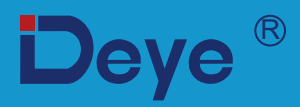

## **Inversor String Fotovoltaico Interligado à Rede**

**SUN-20K-G02-LV SUN-25K-G02-LV**

**SUN-30K-G02-LV**

**Manual do Usuário**

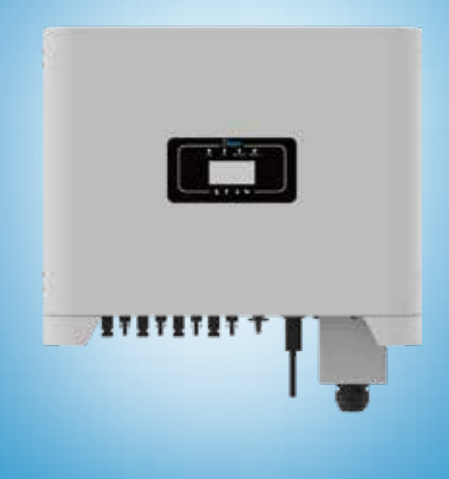

# **Conteúdo**

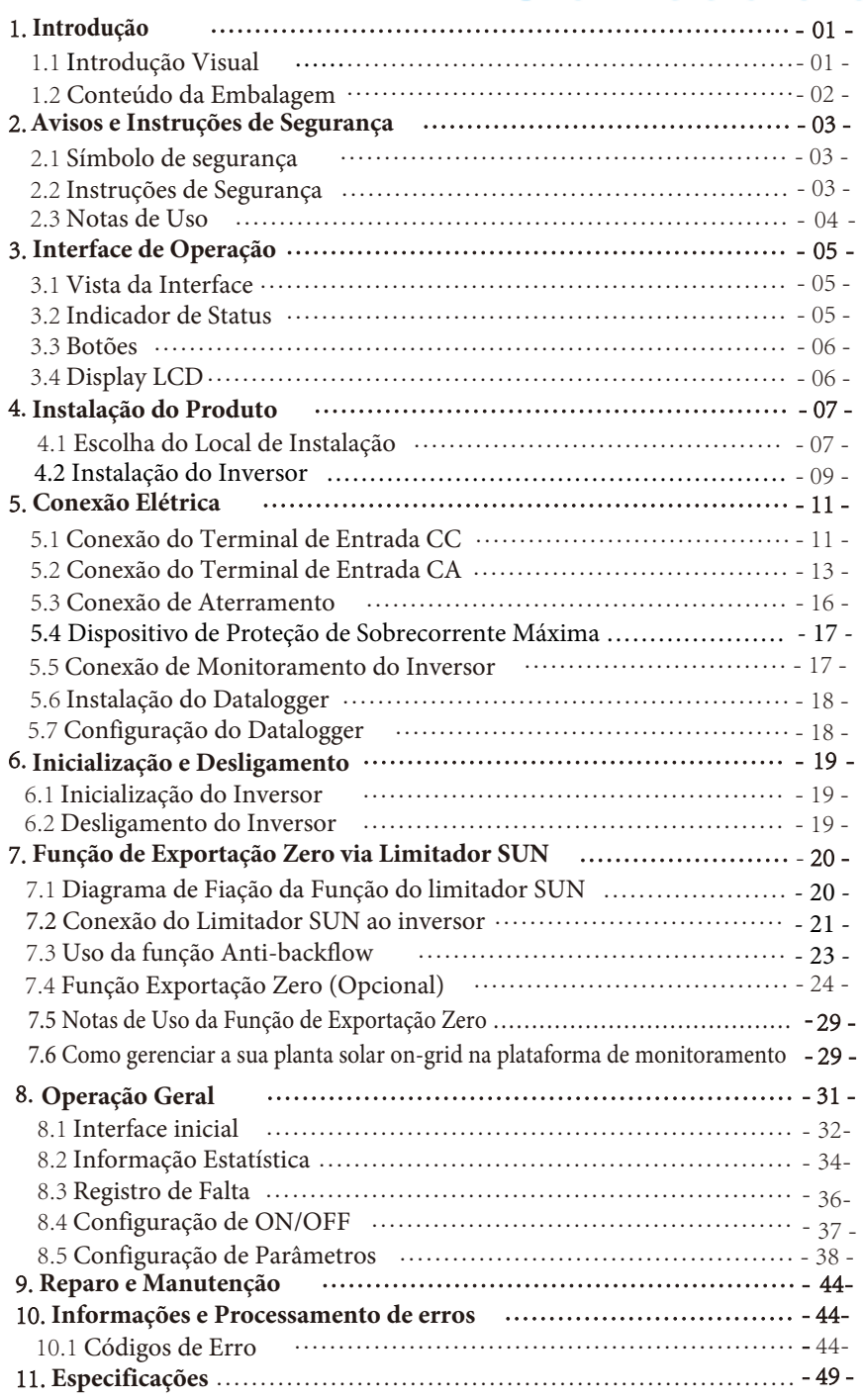

## **Sistema Fotovoltaico Conectado à Rede**

## **1. Introdução**

## **1.1 Introdução Visual**

O inversor String On-Grid pode converter a energia CC do painel solar em energia CA, que pode entrar diretamente na rede. Sua aparência é mostrada abaixo. Esses modelos contêm SUN-20K-G02-LV, SUN-25K-G02-LV, SUN-30K-G02-LV.

O conjunto a seguir é coletivamente conhecido como "inversor".

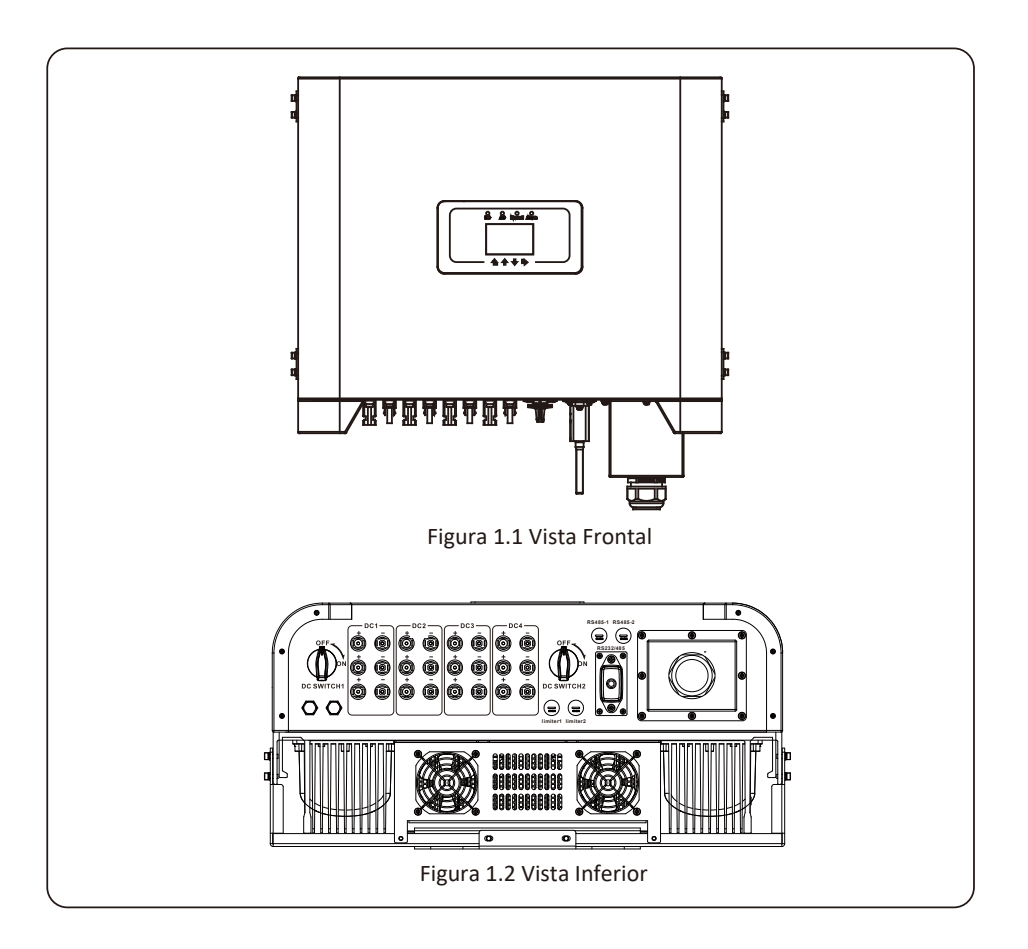

## **1.2 Conteúdo da Embalagem**

Por favor, verifique a seguinte tabela, para ver se todas as peças estão incluídas no pacote..

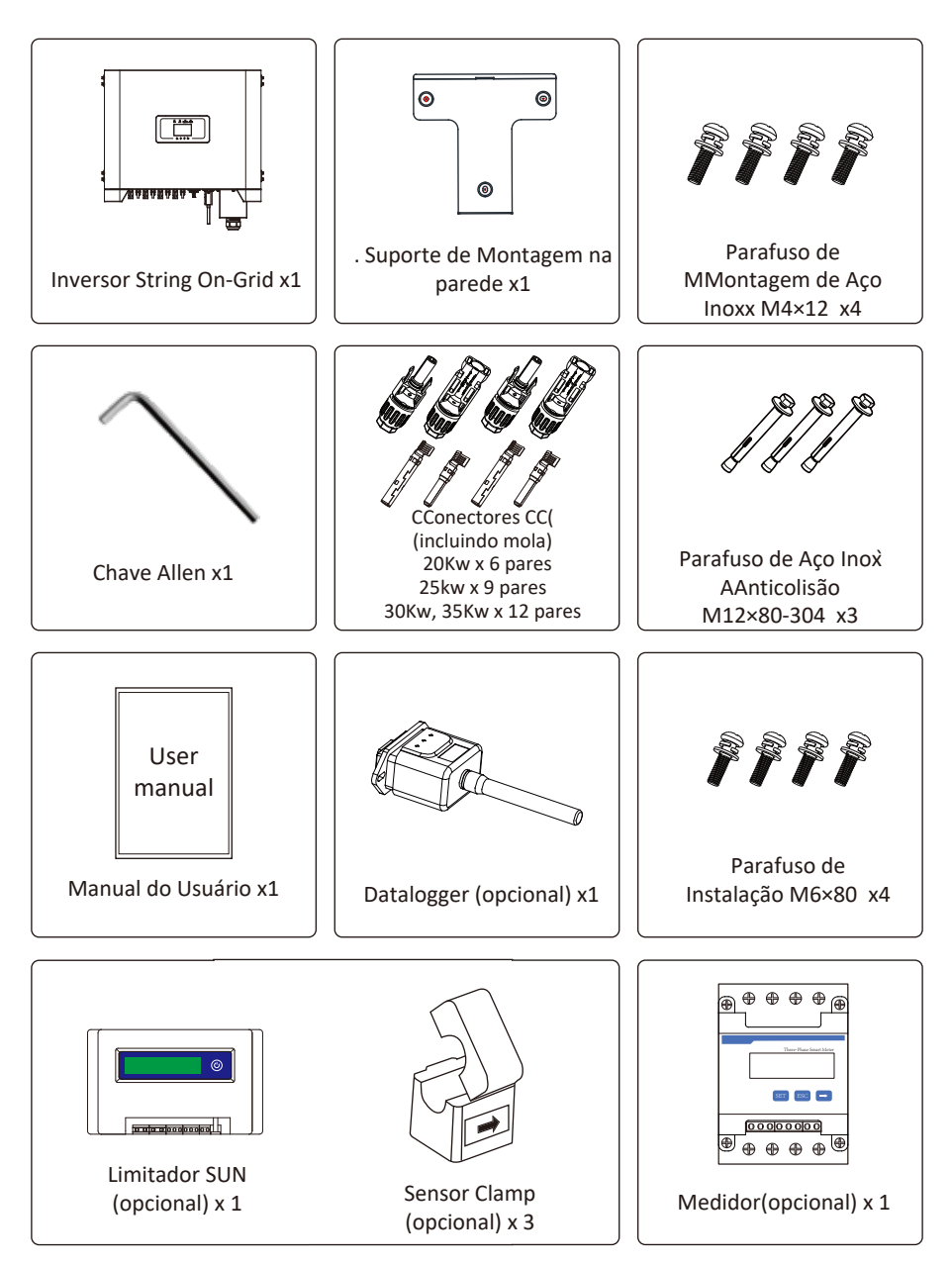

## **2. Avisos e Instruções de Segurança**

O uso inadequado pode resultar em riscos de choque elétrico ou queimaduras. Este manual contém instruções importantes que devem ser seguidas durante a instalação e manutenção. Leia estas instruções cuidadosamente antes de usar e guarde-as para referência futura.

#### **2.1 Símbolos de Segurança**

Os símbolos de segurança usados neste manual, que destacam os riscos potenciais de segurança e informações de segurança importantes, estão listados a seguir:

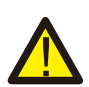

#### *Cuidado:*

O símbolo de advertência indica importantes instruções de segurança que, se não seguidas corretamente, podem resultar em ferimentos graves ou morte.

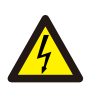

#### *Risco de Choque:*

Cuidado, o símbolo de risco de choque elétrico indica importantes instruções de segurança que, se não forem seguidas corretamente, podem resultar em choque elétrico.

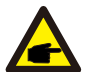

#### *Dica de Segurança:*

O símbolo de dica de segurança indica importantes instruções de segurança que, se não seguidas corretamente, podem resultar em alguns danos ou na destruição do inversor.

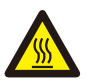

#### *Perigo de Alta Temperatura:*

Cuidado, o símbolo de superfície quente indica instruções de segurança que, se não forem seguidas corretamente, podem resultar em queimaduras.

#### **2.2 Instruções de Segurança**

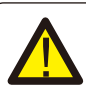

#### *Cuidado:*

A instalação elétrica do inversor deve estar em conformidade com as regras de operação de segurança do país ou área local.

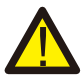

#### *Cuidado:*

O inversor adota uma estrutura de topologia não isolada, portanto, deve garantir que a entrada CC e a saída CA sejam isoladas eletricamente antes de operar o inversor. Proibir estritamente o aterramento dos pólos positivo e negativo do string FV. Caso contrário, isso danificará o inversor.

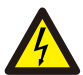

#### *Risco de Choque:*

Proibida a desmontagem da caixa do inversor, que apresenta perigo de choque, que pode causar ferimentos graves ou morte, peça a pessoa qualificada para reparar.

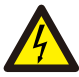

#### *Risco de Choque:*

Quando o módulo FV é exposto à luz solar, a saída irá gerar tensão CC. Proibido o toque para evitar risco de choque.

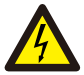

#### *Risco de Choque:*

Ao desligar a entrada e a saída do inversor para manutenção, aguarde pelo menos 5 minutos até que o inversor descarregue a eletricidade remanescente.

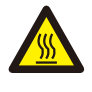

#### *Perigo de Alta Temperatura:*

A temperatura local do inversor pode exceder 80°C durante a operação. Não toque na caixa do inversor.

#### **2.3 Notas de Uso**

O Inversor de Potência de String Trifásico foi projetado e testado de acordo com os regulamentos de segurança relacionados. Pode garantir a segurança pessoal do usuário. Mas, como um dispositivo elétrico, pode causar choque ou ferimentos por operação incorreta. Opere a unidade de acordo com os requisitos abaixo:

- 1. O inversor deve ser instalado e mantido por pessoa qualificada de acordo com os regulamentos padrão locais.
- 2. Deve desconectar o lado CA primeiro, depois desconectar o lado CC durante a instalação e manutenção, depois disso, aguarde pelo menos 5 minutos para evitar choque.
- 3. A temperatura local do inversor pode exceder 80 °C durante a operação. Não toque para evitar ferimentos.
- 4. Todas as instalações elétricas devem estar de acordo com as normas elétricas locais e, após obter a permissão do departamento de fornecimento de energia local, os profissionais podem conectar o inversor à rede.
- 5. Por favor, tome as medidas antiestáticas adequadas.
- 6. Instale onde crianças não possam tocar.

## **3. Interface de Operação**

## **3.1 Vista da Interface**

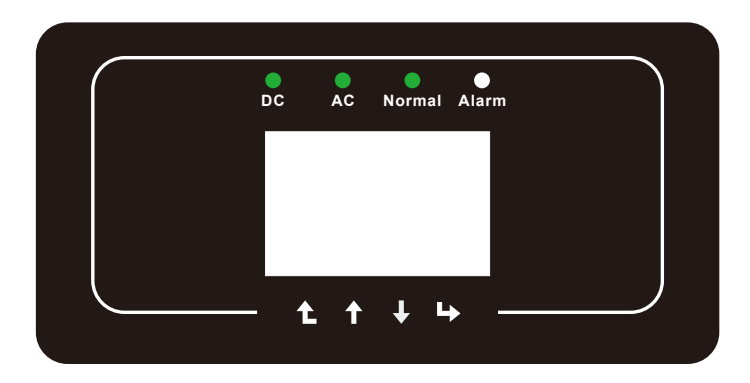

Figura 3.1 Display do Painel Frontal

#### **3.2 Indicador de Status**

Existem quatro LEDs indicadores de status no painel frontal do inversor. Consulte a tabela 3.1 para obter detalhes.

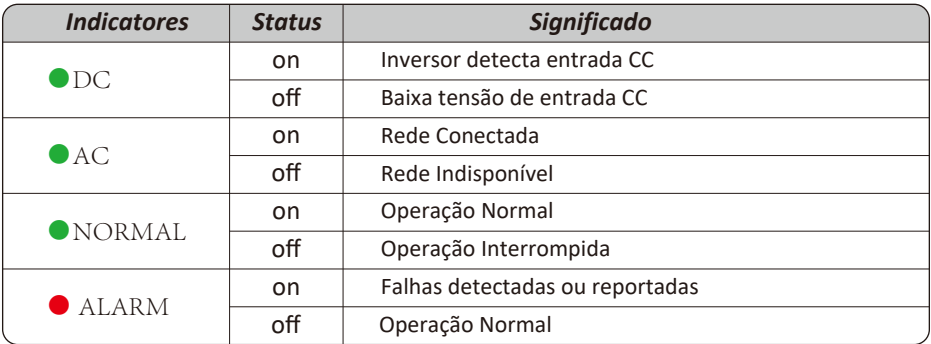

Tabela 3.1 Luzes indicadoras de status

#### **3.3 Botões**

Existem quatro teclas no painel frontal do Inversor (da esquerda para a direita): as teclas Esc, Cima, Baixo e Enter. O teclado é usado para:

● Percorrer as opções exibidas (as teclas para cima e para baixo);

●Acesso para modificar as configurações ajustáveis (as teclas Esc e Enter).

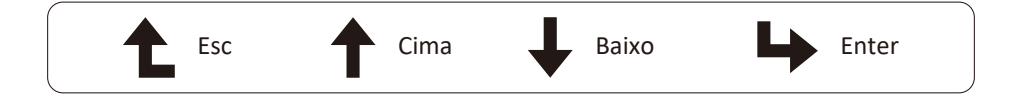

#### **3.4 Display LCD**

O Inversor String Trifásico usa um Display de 256x128 pontos, que mostra as

seguintes informações:

- Status e informações de operação do inversor;
- Mensagens de serviço para o operador;
- Mensagens de alarme e indicações de falha.

## **4. Instalação do Produto**

#### **4.1 Escolha do Local de Instalação**

Para selecionar um local para o inversor, os seguintes critérios devem ser considerados:

#### CUIDADO: Risco de Incêndio

- Não instale o inversor em áreas contendo materiais ou gases altamente inflamáveis.
- Não instale o inversor em ambientes potencialmente explosivos.
- Não instale em pequenos espaços fechados onde o ar não possa circular livremente. Para evitar superaquecimento, sempre certifique-se de que o fluxo de ar ao redor do inversor não esteja bloqueado.
- A exposição à luz solar direta aumentará a temperatura operacional do inversor e pode causar limitação de potência de saída. Deye recomenda inversor instalado para evitar luz solar direta ou chuva.
- Para evitar o sobreaquecimento, a temperatura ambiente deve ser considerada ao escolher o local de instalação do inversor. A Deye recomenda o uso de abrigo para minimizar a luz solar direta quando a temperatura do ar ambiente ao redor da unidade exceder 100°F / 40°C.

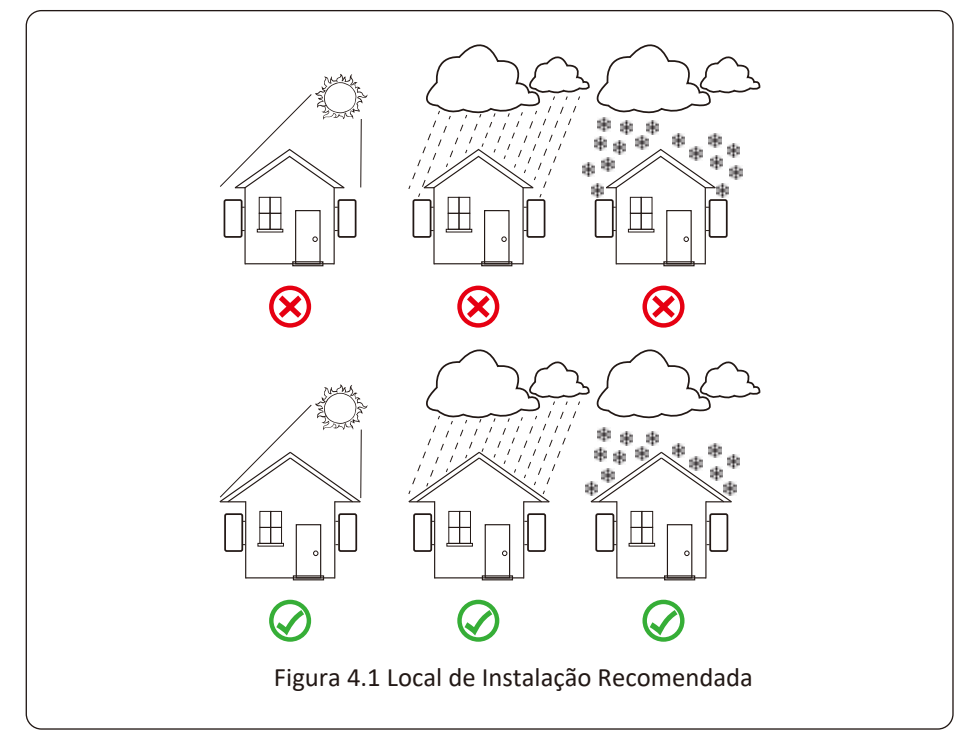

- Instale em uma parede ou estrutura forte capaz de suportar o peso.
- Instale verticalmente com uma inclinação máxima de 15°. Se o inversor montado for inclinado em um ângulo maior do que o máximo observado, a dissipação de calor pode ser inibida e pode resultar em saída de potência menor do que a esperada.
- Se instalar mais de um inversor, deve-se deixar pelo menos 500 mm de espaço entre cada inversor. E cada inversor deve estar pelo menos 500mm acima e abaixo. E deve instalar o inversor em um local onde crianças não possam tocar. Por favor, veja a imagem 4.3.
- ●Considere se o ambiente de instalação é apropriado para ver o display LCD do inversor e os indicadores de status claramente.
- Deve oferecer um ambiente ventilado se o inversor for instalado em uma casa hermética.

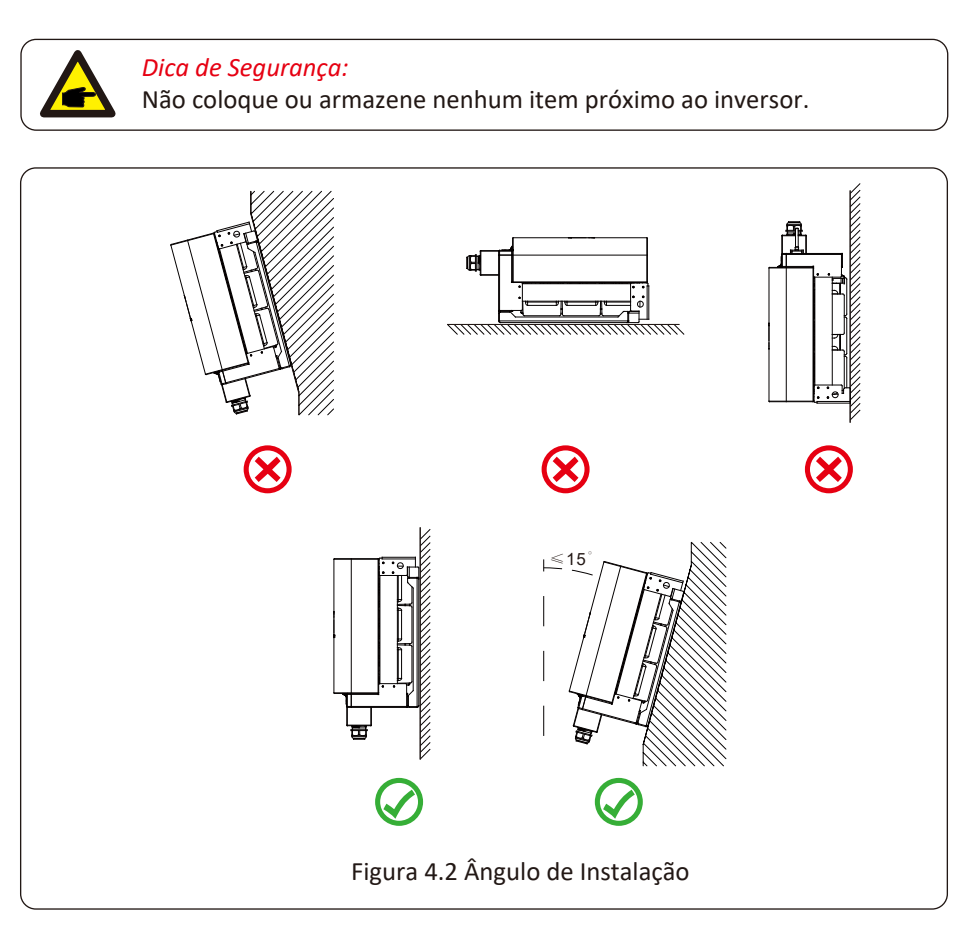

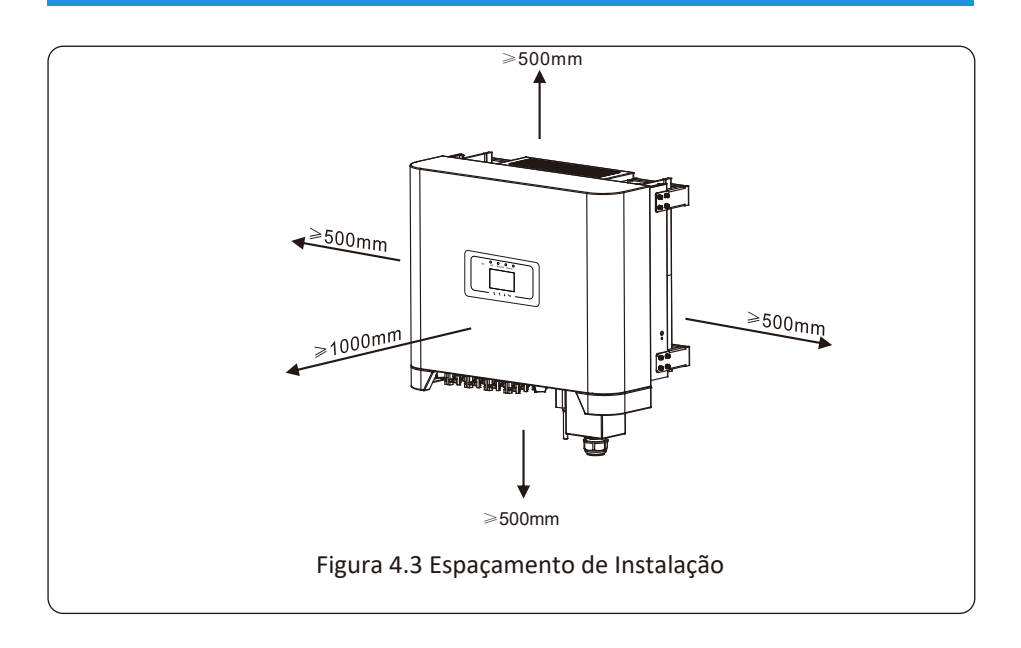

## **4.2 Suporte do Inversor**

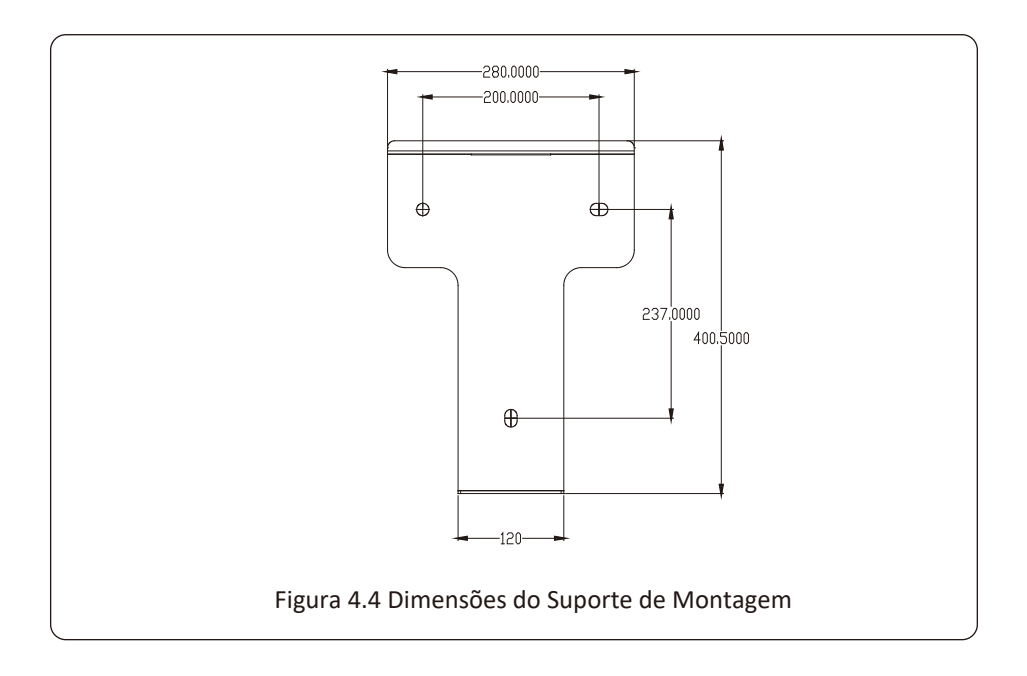

#### **4.3 Instalação do Inversor**

O inversor deve ser montado em uma posição vertical. Os passos da montagem estão a seguir:

1. Para paredes de tijolo, a posição dos orifícios deve ser adequada para os parafusos.

2. Certifique-se de que o suporte está na horizontal e os orifícios de montagem estão nos pontos corretos. Fazer os furos na parede de acordo com as marcas.

3. Use os parafusos de expansão para fixar o suporte na parede.

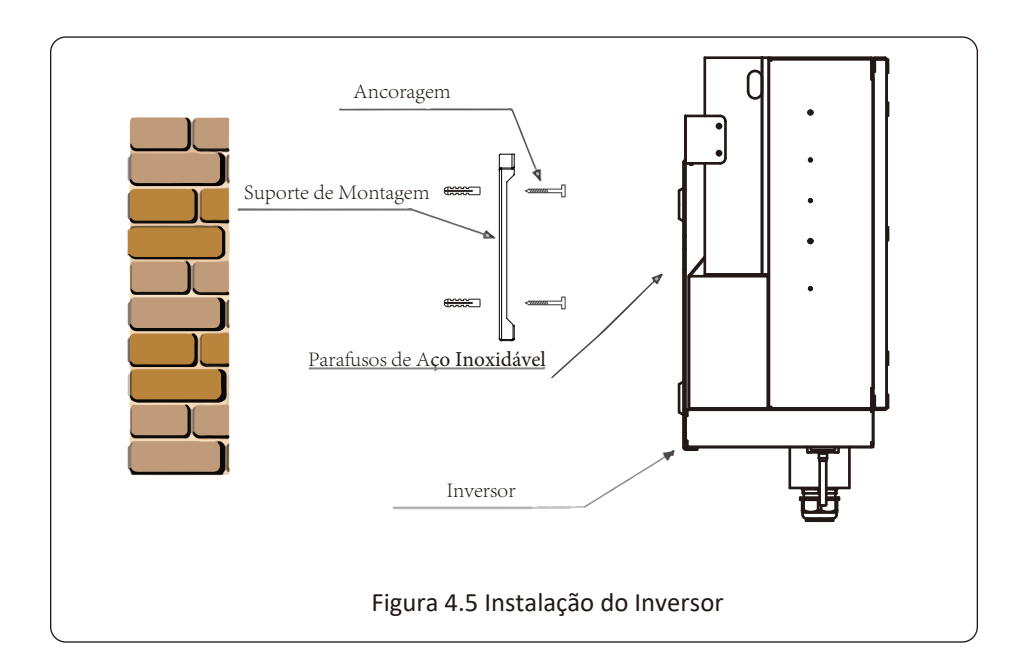

## **5 Conexão Elétrica**

## **5.1 Conexão do Terminal de Entrada DC**

- 1. Desligue o interruptor principal de alimentação da rede (CA).
- 2. Desligue o isolador CC.
- 3. Monte o conector de entrada fotovoltaico no inversor.

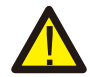

#### *Dica de Segurança:*

Não conecte o pólo positivo ou negativo do painel fotovoltaico ao aterramento, isso pode causar sérios danos ao inversor.

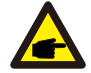

#### *Dica de Segurança:*

Antes da conexão, certifique-se de que a polaridade da tensão de saída do painel fotovoltaico corresponda aos símbolos "DC +" e "DC-".

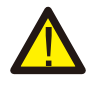

#### *Dica de Segurança:*

Antes de conectar o inversor, certifique-se de que a tensão de circuito aberto do arranjo fotovoltaico esteja dentro dos 500V do inversor.

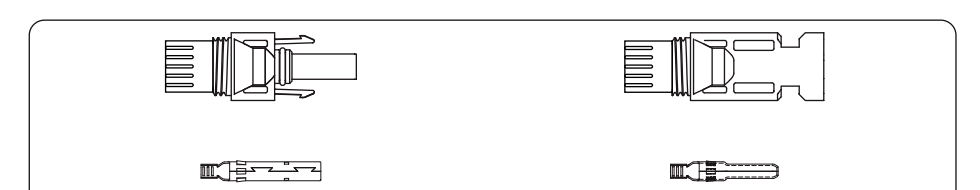

Figura 5.1 Conector DC+ (MC4) Figura 5.2 Conector DC- (MC4)

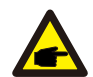

#### *Dica de Segurança:*

Use um cabo CC aprovado para o sistema fotovoltaico.

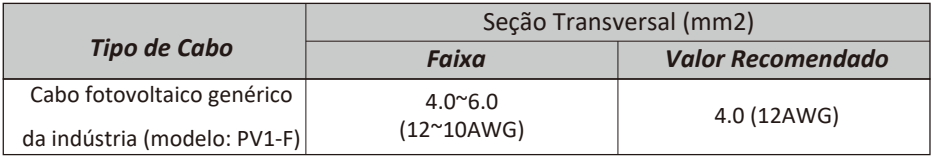

Tabela 5.1 Especificações do Cabo CC

As etapas para montar os conectores CC são listadas a seguir:

a) Desencape o fio DC cerca de 7 mm, desmonte a porca da capa do conector (ver figura 5.3).

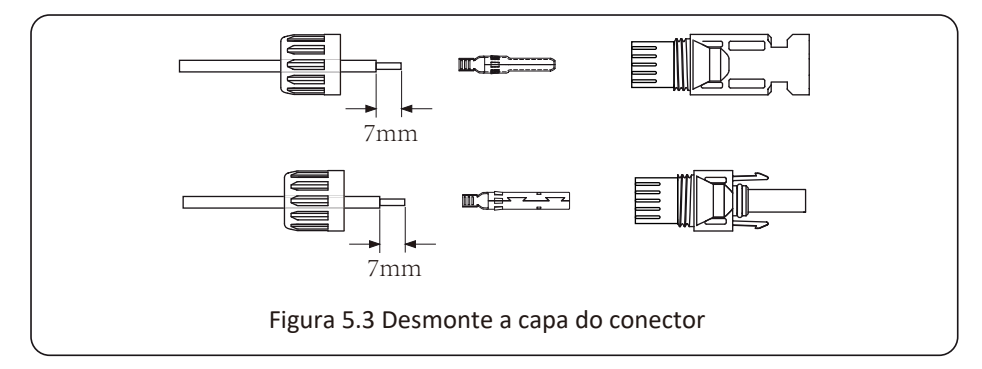

b) Terminais de crimpagem de metal com um alicate de crimpagem como mostrado na figura 5.4.

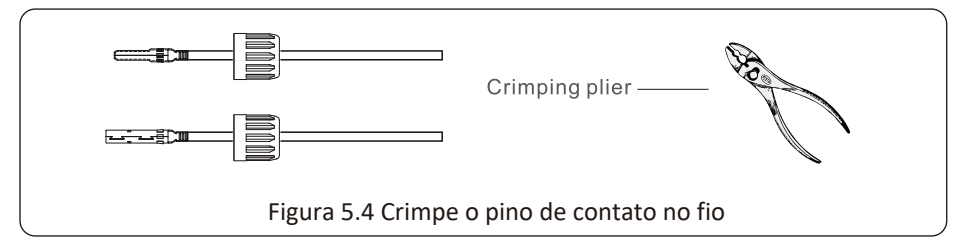

c) Insira o pino de contato na parte superior do conector e aperte porca da capa na parte superior do conector. (como mostrado na figura 5.5).

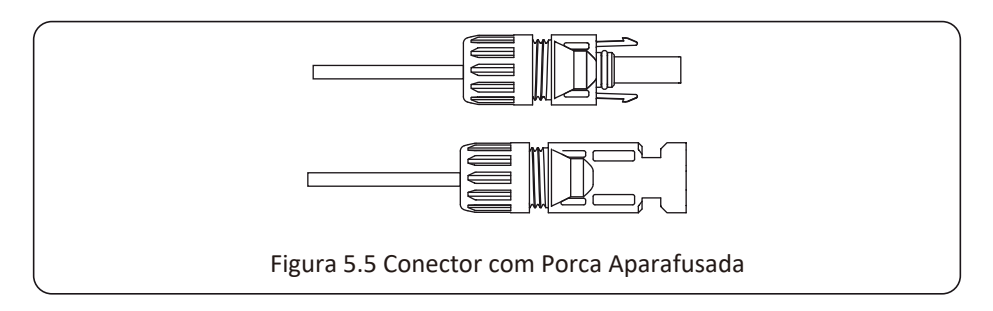

d) Por fim, insira o conector CC na entrada positiva e negativa do inversor, conforme figura 5.6

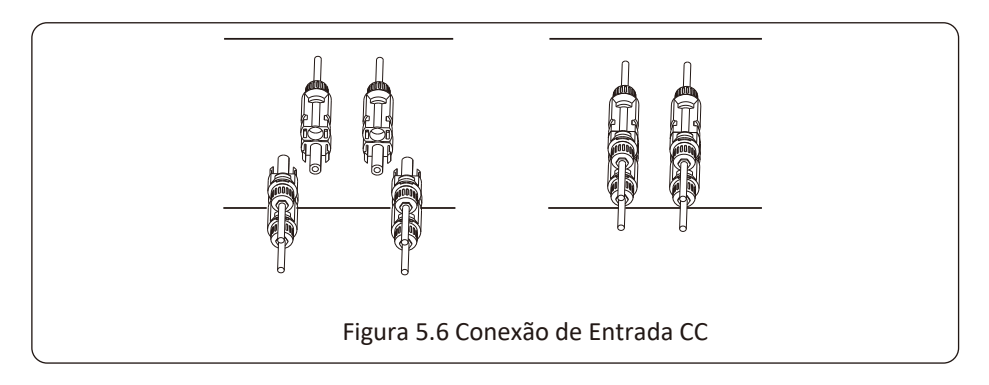

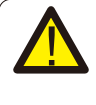

#### *Atenção:*

A luz solar incidindo no painel irá gerar tensão. Alta tensão em série pode causar perigo de vida. Portanto, antes de conectar a entrada CC, o painel solar precisa ser bloqueado por material opaco e o interruptor CC deve estar desligado, caso contrário, a alta tensão do inversor pode levar a condições de risco de vida.

#### **5.2 Conexão do Terminal de Entrada CA**

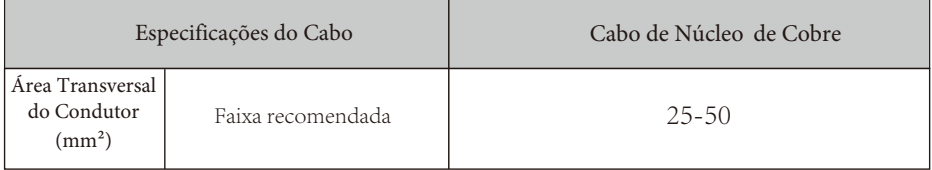

#### Tabela 5.2 Especificações do Cabo Recomendadas

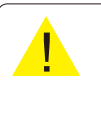

#### *Atenção:*

O cabo CA linha 1 é conectada no soquete 1; L2 é conectada no soquete 2; L3 é conectada no soquete 3, A linha PE é conectada no terra, e não envolve N conexões de fios, favor não inserir N linhas no soquete de N.

O método de produção do fio CA é o mesmo que o da seção 5.2.1. Método de instalação do fio CA:

1) Remova os 8 parafusos fixos da Caixa de Junção CA do inversor como mostrado na Figura 5.7.

Removendo a Caixa de Junção, pode-se observar os terminais do inversor. O padrão é 5 dígitos como mostrado na Figura 5.8.

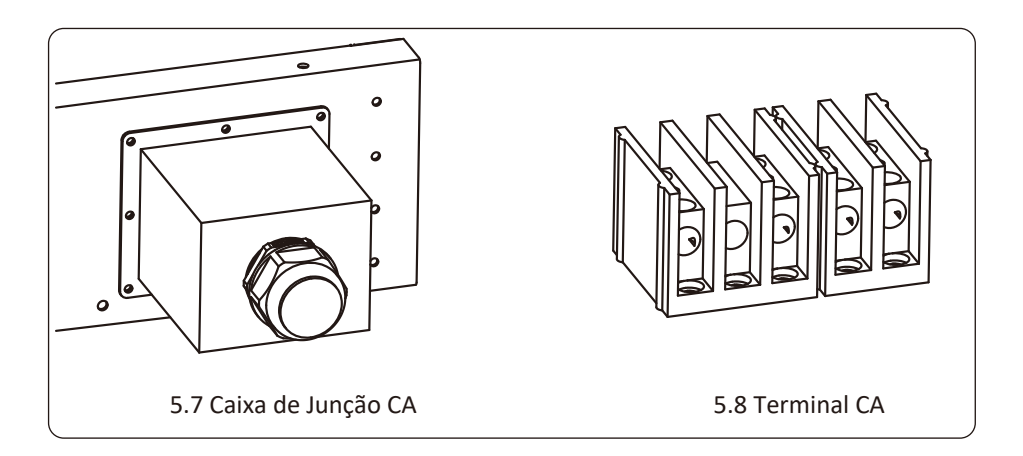

2) Conecte o cabo na Caixa de Junção, capa impermeável e insira no terminal. (A figura mostra o modo de conexão das três fases conectadas à Caixa de Junção, fio terra aparafusado na carcaça do inversor)Fig 5.9, e use uma chave de fenda hexagonal para prender a capa do fio no terminal de conexão como mostrado na Figura 5.10.

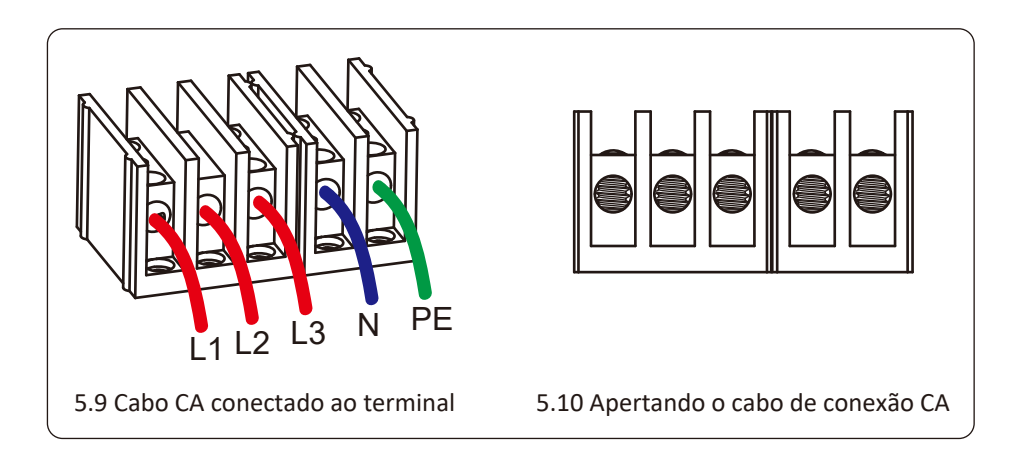

3)Aparafuse a tampa da conexão AC de volta ao casco e aperte todos os parafusos para ajustar o conector de proteção à prova d'água, conforme mostrado na Figura 5.11

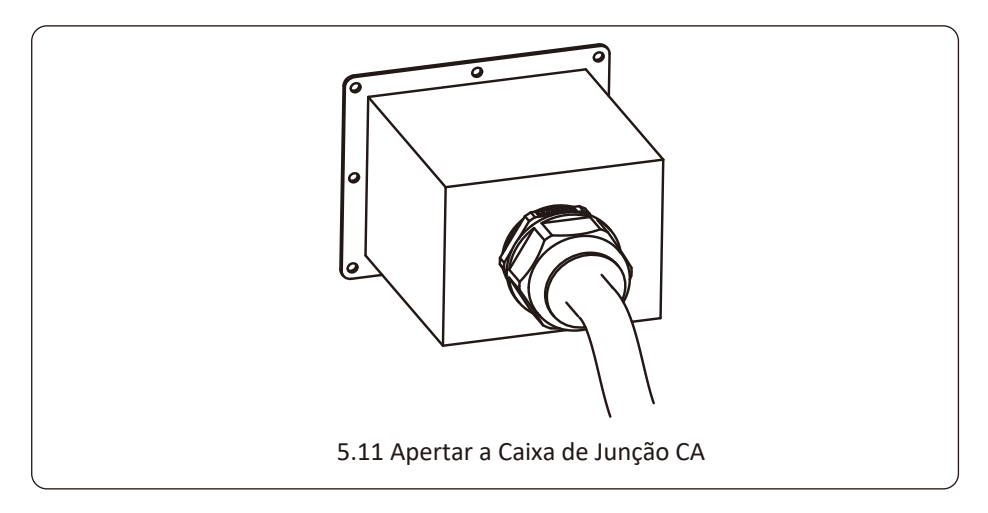

## **5.2.3 Especificações de proteção de corrente recomendadas**

| Tensão<br>Inversor<br>Nominal |      | Potência de Saída Nominal<br>(kW) | Dispositivo de Proteção de<br>Corrente $(A)$ |  |
|-------------------------------|------|-----------------------------------|----------------------------------------------|--|
| SUN-20K-G02-LV                | 127  | 20                                | 60                                           |  |
| SUN-25K-G02-LV                | 127  | 25                                | 75                                           |  |
| SUN-30K-G02-LV                | 12.7 | 30                                | 90                                           |  |
| SUN-35K-G02-LV                | 127  | 35                                | 100                                          |  |

Table 5.3 Especificações de Proteção de Corrente Recomendadas

#### **5.3 Conexão do Aterramento**

Um bom aterramento é bom para resistir a choques de sobretensão e melhorar o desempenho de PEM (pulso eletromagnético). Portanto, antes de conectar os cabos CA, CC e de comunicação, primeiro é necessário aterrar o cabo. Para um único sistema, basta aterrar o cabo PE. Para sistemas de máquinas múltiplas, todos os cabos PE do inversor precisam ser conectados ao mesmo barramento de cobre de aterramento para garantir a conexão equipotencial. A instalação do fio terra da carcaça é mostrada na figura 5.12.

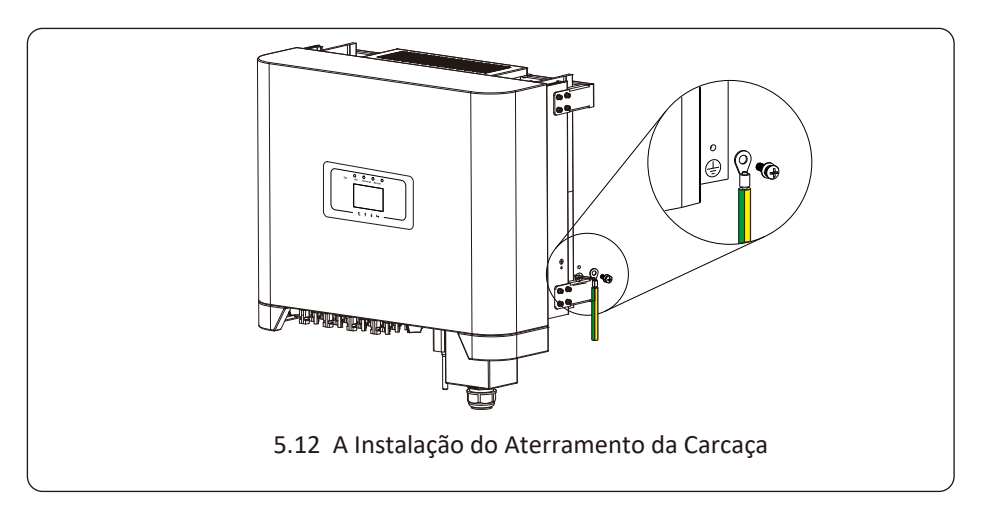

#### *Atenção:*

O inversor possui circuito de detecção de corrente de fuga embutido. Se um dispositivo de proteção de corrente de fuga externo for conectado, sua corrente operacional deve ser superior a 300 mA, caso contrário, o inversor pode não funcionar corretamente.

#### **5.4 Conexão de Monitoramento do Inversor**

O inversor tem a função de monitoramento remoto sem fio. O inversor com função Wi-Fi está equipado com Plug Wi-Fi para conectar o inversor e a rede. A operação, instalação, acesso à Internet, download de APP e outros processos do plug de Wi-Fi são detalhados nas instruções. A Figura 5.13 é a solução de monitoramento da Internet.

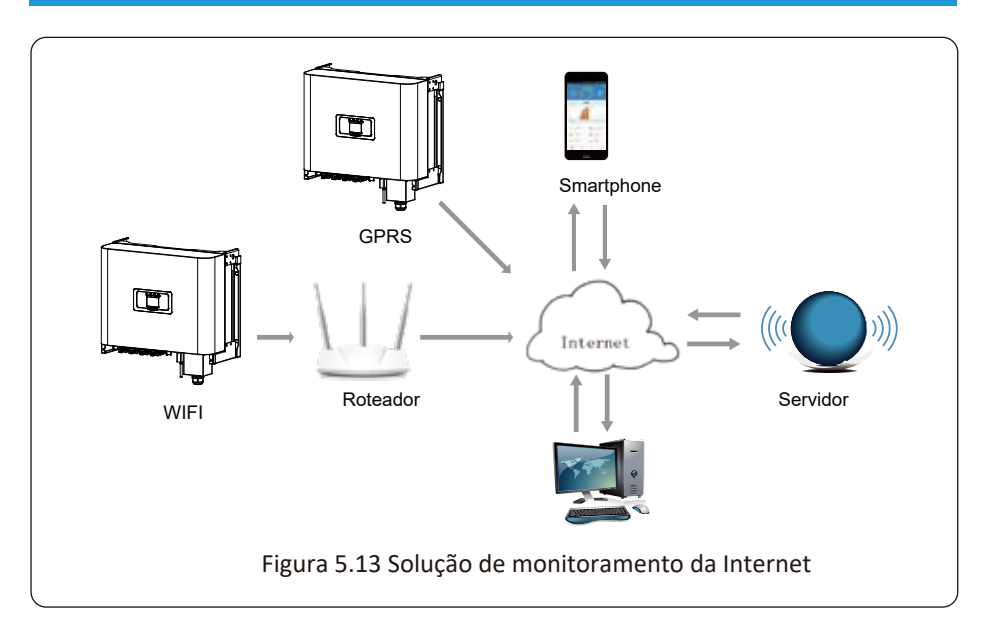

#### **5.4.1 Instalação do Adaptador Wi-Fi**

Quando o inversor sai de fábrica, o local de instalação do adaptador Wi-Fi é lacrado por uma placa conforme Figura 5.14. Ao instalar o adaptador Wi-Fi, remova a placa de vedação, substitua-a pela placa de vedação com furo quadrado nos acessórios e aperte os parafusos. Insira o adaptador Wi-Fi na interface e fixe-o com um parafuso. A configuração do adaptador Wi-Fi deve ser realizada após várias conexões elétricas terem sido concluídas e a alimentação CC do inversor ligada. Quando o inversor está ligado à energia CC, é determinado se o adaptador Wi-Fi está normalmente eletrificado (a luz do LED sai do invólucro).

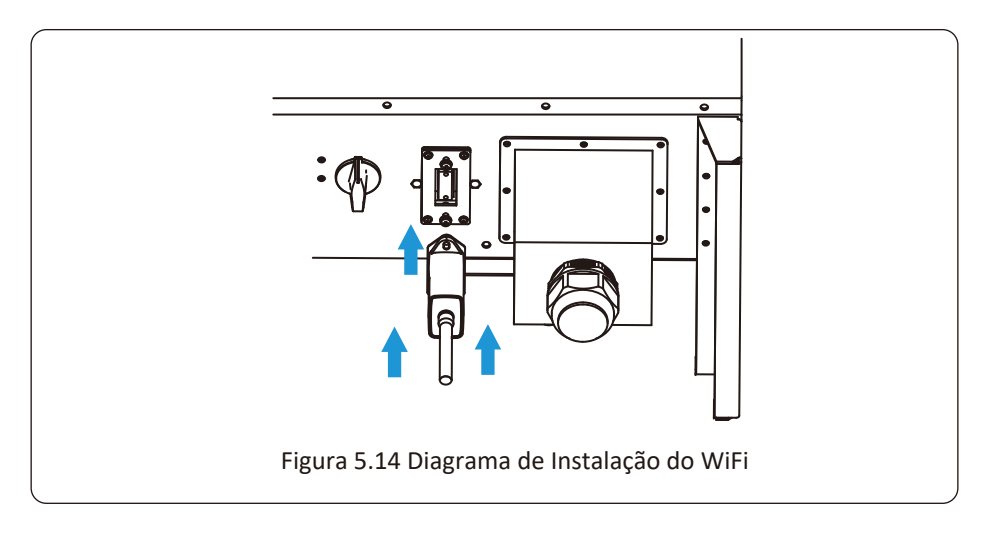

2) Configuração do Adaptador Wi-Fi

Para a configuração do adaptador Wi-Fi, consulte as Ilustrações do adaptador Wi-Fi.

## **6. Início e Desligamento**

Antes de iniciar o inversor, certifique-se de que o inversor pode atender às seguintes condições, caso contrário, pode resultar em incêndio ou danos ao inversor. Neste caso, não assumimos qualquer responsabilidade. Para otimizar a configuração do sistema, é recomendável que as duas entradas sejam conectadas ao mesmo número de módulos FV.

 a). A tensão máxima de abertura de cada conjunto de módulos FV não deve exceder 800 VDC em nenhuma condição.

b). Cada entrada do inversor deve usar o mesmo tipo de módulo FV em série.

 c). A potência total de saída do FV não deve exceder a potência máxima de entrada do inversor, cada módulo FV não deve exceder a potência nominal de cada canal.

#### **6.1 Inicialização do Inversor**

Ao iniciar o inversor de string monofásico, deve seguir as etapas abaixo:

- 1. Primeiro ligue o disjuntor CA.
- 2. Ligue o interruptor CC do módulo FV e, se o painel fornecer tensão de partida e energia suficientes, o inversor dará partida.
- 3. Quando a tensão CA e a tensão CC estão normais, a inicialização está pronta para começar. O inversor verificará primeiro os parâmetros internos e os parâmetros da rede, enquanto o LCD mostrará que o inversor está verificando automaticamente.
- 4. Se o parâmetro estiver dentro da faixa aceitável, o inversor irá gerar a rede normal. A luz indicadora NORMAL está acesa.

#### **6.2 Desligamento do Inversor**

Deve seguir as etapas abaixo ao desligar o inversor:

- 1. Desligue o disjuntor CA.
- 2. Aguarde 30 segundos, desligue a chave CC (se houver) ou simplesmente desconecte conector de entrada CC. O inversor fechará o LCD e todos os indicadores em dois minutos.

## **7 Função Exportação Zero via Limitador SUN**

O inversor possui função de exportação zero externa. Esta função é opcional. Ele pode coletar energia contra-corrente para controlar a energia de saída do inversor, de modo que a energia do inversor e a carga possam ser desativadas e o excesso de energia não retorne à rede. Se você comprar o inversor com função de exportação zero, um dispositivo externo de exportação zero (limitador SUN ou medidor de energia) será incluído no pacote, o que é necessário para a função. O limitador SUN é mostrado como Figura 7.1. Você pode ver a marca da linha correspondente próxima a interface verde. Os terminais verdes à esquerda são a interface da linha CA trifásica (L1, L2, L3) e da Linha N (N), e à direita são a interface entre três conjuntos de sensores de corrente e um conjunto de terminais de controle. O limitador SUN coletará a tensão e a corrente dessas interfaces e enviará sinais de controle para o inversor.

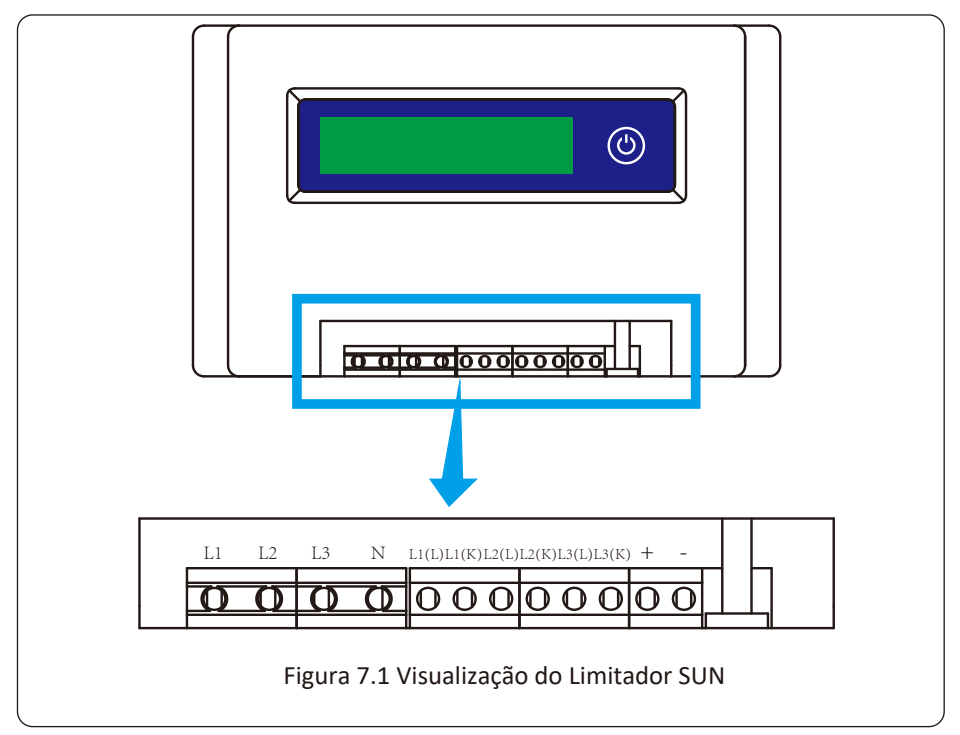

#### **7.1 Diagrama de Fiação da Função Limitador SUN**

Ao ler isso, acreditamos que você concluiu a conexão de acordo com os requisitos do capítulo 5. Se seu inversor estiver ligado e quiser usar a função de limitador, desligue o interruptor CA e CC do inversor, e aguarde 5 minutos até que o inversor esteja completamente descarregado. Para facilitar o uso da função de limitador, fornecemos especificamente o diagrama de fiação, conforme mostrado na Figura 7.2, as linhas vivas amarela / verde / vermelha (L1, L2, L3) conectado à linha viva da rede elétrica (U/V/W), a linha azul significa o condutor neutro.

Recomendamos a instalação de um seccionador CA entre a tomada do inversor e a rede elétrica, as especificações do seccionador CA são determinadas pela capacidade de carga. O interruptor CA que recomendamos para conectar à saída do inversor consulte a Tabela 5.2.

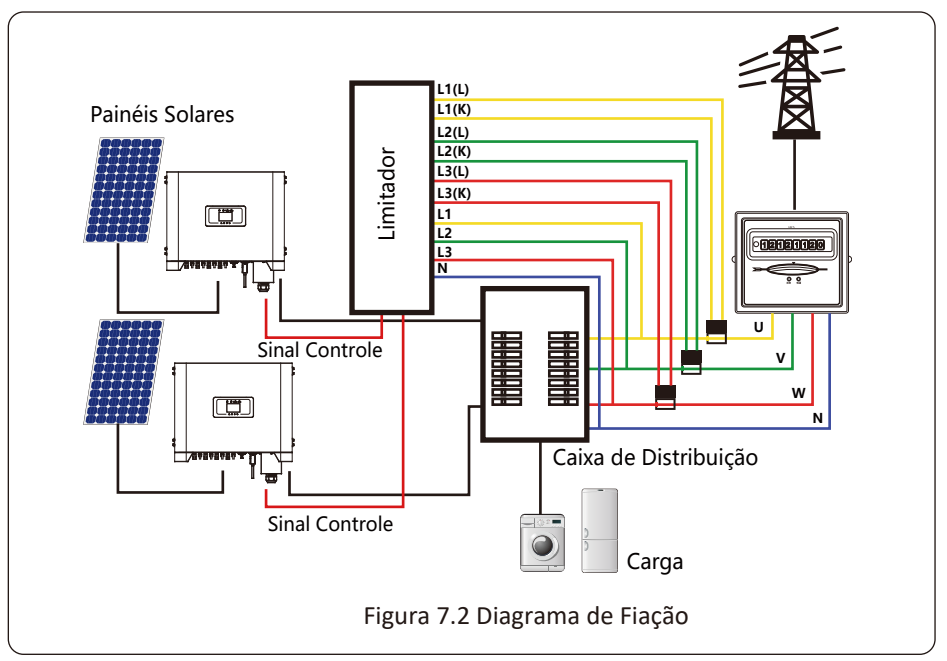

#### **7.2 Conecte o Limitador SUN ao Inversor**

O limitador SUN medirá a tensão e a corrente de três fases separadamente, e este manual apenas apresenta as etapas de instalação de uma fase, as outras duas fases são iguais. As etapas de instalação específicas são as seguintes:

(1) Conecte o limitador SUN à rede, para que o limitador meça a tensão da rede. Antes de conectar à rede, desligue o interruptor para evitar o risco de choque elétrico. Escolha um fio na parte inferior do interruptor trifásico CC (qualquer fase de U, V, W) para conectar ao terminal L1 e, em seguida, aperte o cabo com uma chave de fenda.

(2) Conecte o limitador SUN ao sensor de corrente. O sensor de corrente pode medir a corrente do lado CA e deve ser conectado ao lado frontal da carga residencial para realizar esta função. Somente quando o limitador SUN coleta a tensão e a corrente da mesma fase, ele pode avaliar a potência da fase. Portanto, o sensor de corrente deve ser conectado à mesma fase que o anterior. Abra a fivela lateral do sensor do corrente, em seguida, prenda o sensor à linha CA no interruptor CC, a direção da seta no sensor deve estar voltada para a carga. O sensor tem duas linhas (conforme mostrado abaixo), e a linha branca corresponde ao terminal K, a linha preta corresponde ao terminal L. Conecte a linha branca aos terminais L1 (L), e o terminal L1 (K) é referido à marca da linha do limitador SUN. Aperte a linha com uma chave de fenda. Este é processo de instalação de uma fase.

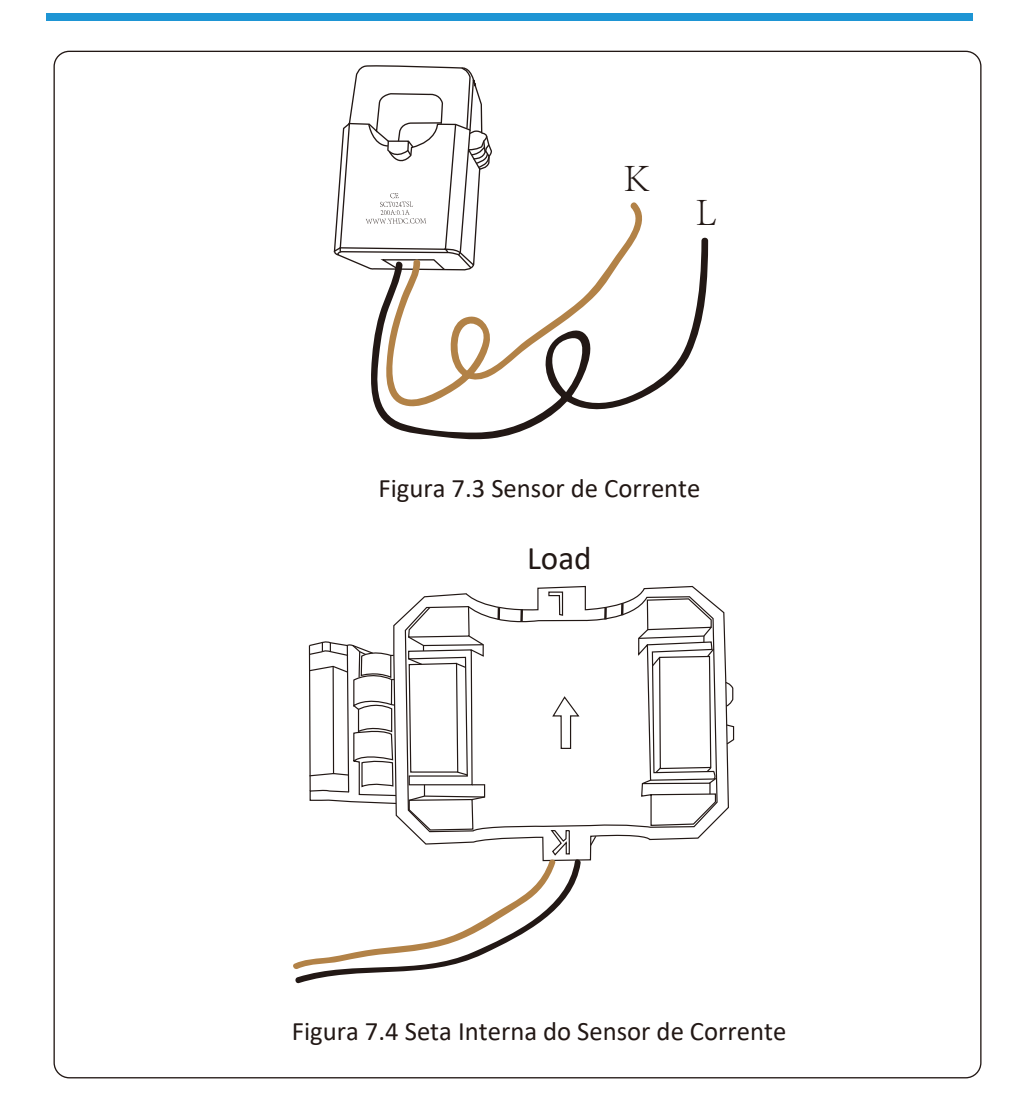

(3) Depois de terminar a instalação nos processos 1 e 2, conecte o condutor N (N) aos terminais N do limitador e aperte a linha.

(4) Conecte a linha de controle. Existem dois números 1 e 2 na interface do limitador SUN, iguais no terminal à prova d'água do inversor. Torça o terminal à prova d'água e conecte a linha vermelha ao número 1 e a linha preta ao número 2 mostrado na imagem. Depois disso, conecte o terminal à interface do limitador SUN. O outro lado da linha deve ser conectado ao terminal de controle.

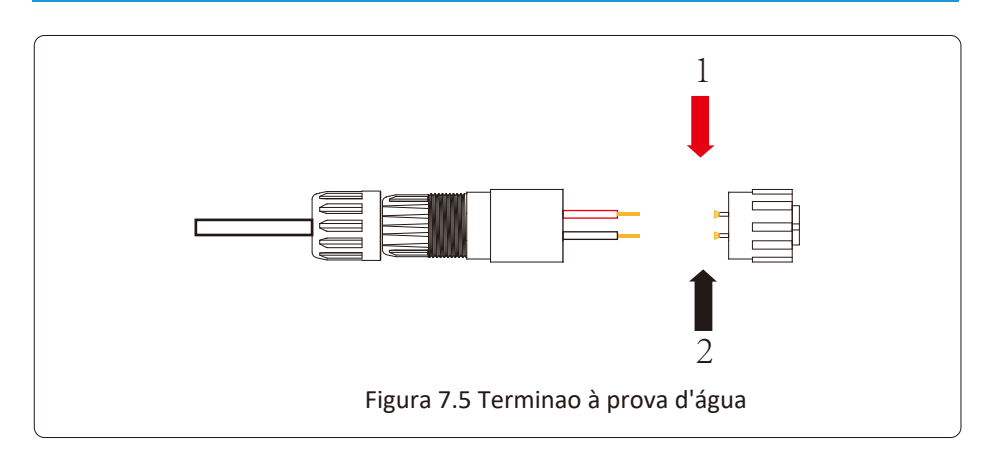

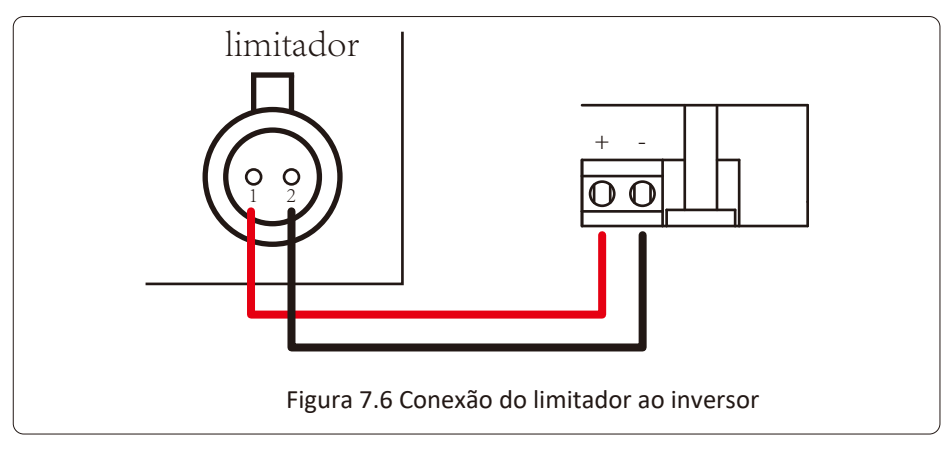

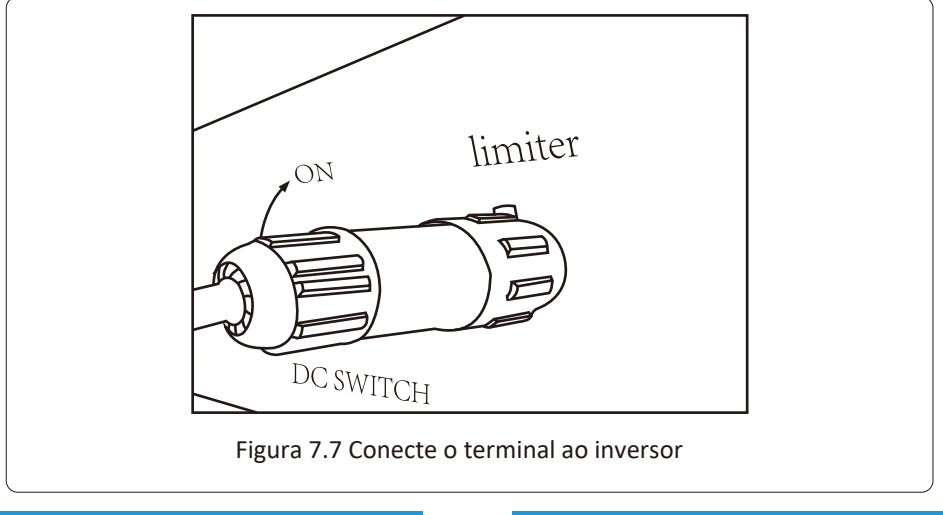

#### **7.3 Depurando o Limitador SUN**

Ligue a função anti-backflow do inversor (consulte o manual) depois ligue a fonte de

alimentação do limitador SUN, em seguida feche a chave CC e, por último, ligue o inversor.

Pressione o botão do limitador SUN para a interface de configuração. Pressione e segure o botão para alternar para o modo anti-refluxo. O limitador SUN tem dois modos antirefluxo, o modo mínimo e o modo médio. No modo mínimo, o limitador SUN controlará a potência do inversor de acordo com a fase com a menor potência para garantir que nenhuma corrente reversa ocorra em cada fase. No modo médio, o limitador SUN controla a saída do inversor de acordo com a média da potência total da carga trifásica, o que pode causar um único refluxo. O controlador é produzido no modo mínimo para garantir que nenhum antirefluxo aconteça aos clientes.

Quando a conexão for concluída, as seguintes etapas devem ser referenciadas para usar esta função:

1. Ligue o interruptor CA

2.Ligue o interruptor CC, esperando o LCD do inversor acender.

3. Pressione o botãoEnter do Painel LCD na interface principal para as opções do menu, selecione(parameter setting) o Enter no submenu da configuração, e então selecione (run param), nessa hora entre com a senha padrão 1234, pressionando o botão (up down, confirm), entre na interface de configuração de parâmetros de operação, mostrado como figura:

| MENU» Setup» Run Param |       |          |               |
|------------------------|-------|----------|---------------|
| ActiveP 100%           |       | Island   | OFF           |
| ReactiveP 0.0%         |       | Meter    | OFF           |
| PF                     | 1.000 | Limiter  | ON            |
| Fun ISO OFF            |       | E Coef   | 0.00          |
| Fun RCD OFF            |       | Meter CT | 0             |
| SelfCheck 10S          |       | MPPT Num | $\mathcal{E}$ |
|                        |       | Cancel   |               |
|                        |       |          |               |

Figura 7.8 Interface da Função de Exportação Zero via limitador SUN

4. Opere o botão (up down), mova o cursor de configuração para a função limit e pressione o botão (enter). Nesta hora você ppode ligar ou desligar a função limit escolhendo o botão (up down), e pressione o botão (enter) para confirmar a configuração realizada.

5. Mova o cursor para (confirm), pressione Enter para salvarr as configurações e sair da pagina dos parâmetros de funcionamento, senão as configurações são inválidos.

6. Se configurado com sucesso, você pode retornar à interface menu e exibir o LCD até (home page) pressionando o botão (up down). Se for exibido como (utility power), as configurações das funções do limitador serão concluídas. Mostrado na Figura 7.9.

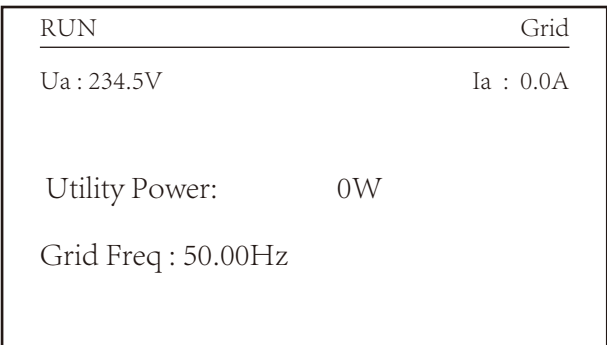

Figura 7.9 Função Limiter ligada

[u�lity power] mostrado positivo significa que a potência da rede está fornecendo energia para a carga consumir energia, e não tem energia FV indo para a rede. Se [utility power] mostra negativa, isso significa que tem excesso de fluxo de energia indo para a rede ou a direção da seta do transformador de corrente está na direção errada.

#### **7.4 Função Exportação Zero (Opcional)**

O Inversor String suporta a função de exportação-zero via medidor /Limitador-SUN. Com base na comunicação de dados contínua, uma vez que o Limitador ou medidor de energia detecta a exportação de energia para a rede, ele enviará a informação para o inversor e então o inversor irá desacelerar sua potência ativa de acordo com a demanda de carga e atingir a exportação zero. Esta função de exportação zero é opcional. Se você comprar o inversor com função de exportação zero via medidor de energia, um medidor de energia será incluído no pacote, o qual é necessário para a função de exportação zero.

#### **7.4.1 Função de Exportação Zero via Medidor de Energia**

Existem dois tipos de medidores de energia para essa série de inversores. O primeiro tipo é Eastron-SDM630-Modbus V2 que é capaz de medir máx. 100A de corrente diretamente. Para mais detalhes, consulte as Figuras 7.10 e 7.11. Para o Eastron SDM630 MCT 40mA, é necessário um TC externo para medir a corrente. A faixa de potência do CT é de 5A-2000A. Para mais detalhes sobre o Eastron SDM630MCT, consulte as figuras 7.12 e 7.13. Além disso, o medidor CHNT DTSU666 é suportado, ele pode medir o máx. 80A de corrente diretamente. Mais detalhes sobre o DTSU666, consulte as Figuras 7.14 e 7.15.

Se você está lendo isto, acreditamos que você completou a conexão de acordo com os requisitos do capítulo 5, se você estiver executando o seu inversor neste momento e quiser usar a função de exportação zero, desligue CA e CC, desligue o inversor e espere 5 minutos até que o inversor esteja completamente descarregado. Siga a Figura 7.11 abaixo para conectar o medidor de energia.

Para o diagrama de fiação do sistema, a linha vermelha se refere à fase (L1, L2, L3), a linha preta se refere ao neutro (N). Conectando o cabo RS485 do medidor de energia à porta RS485 do inversor. Recomenda-se instalar um seccionador CA entre o inversor e a rede elétrica, as especificações do seccionador CA são determinadas pela potência da carga.

Se não houver um interruptor CC integrado dentro do inversor que você comprou, recomendamos que você conecte um interruptor CC. A tensão e a corrente do interruptor dependem do painel fotovoltaico que você usa.

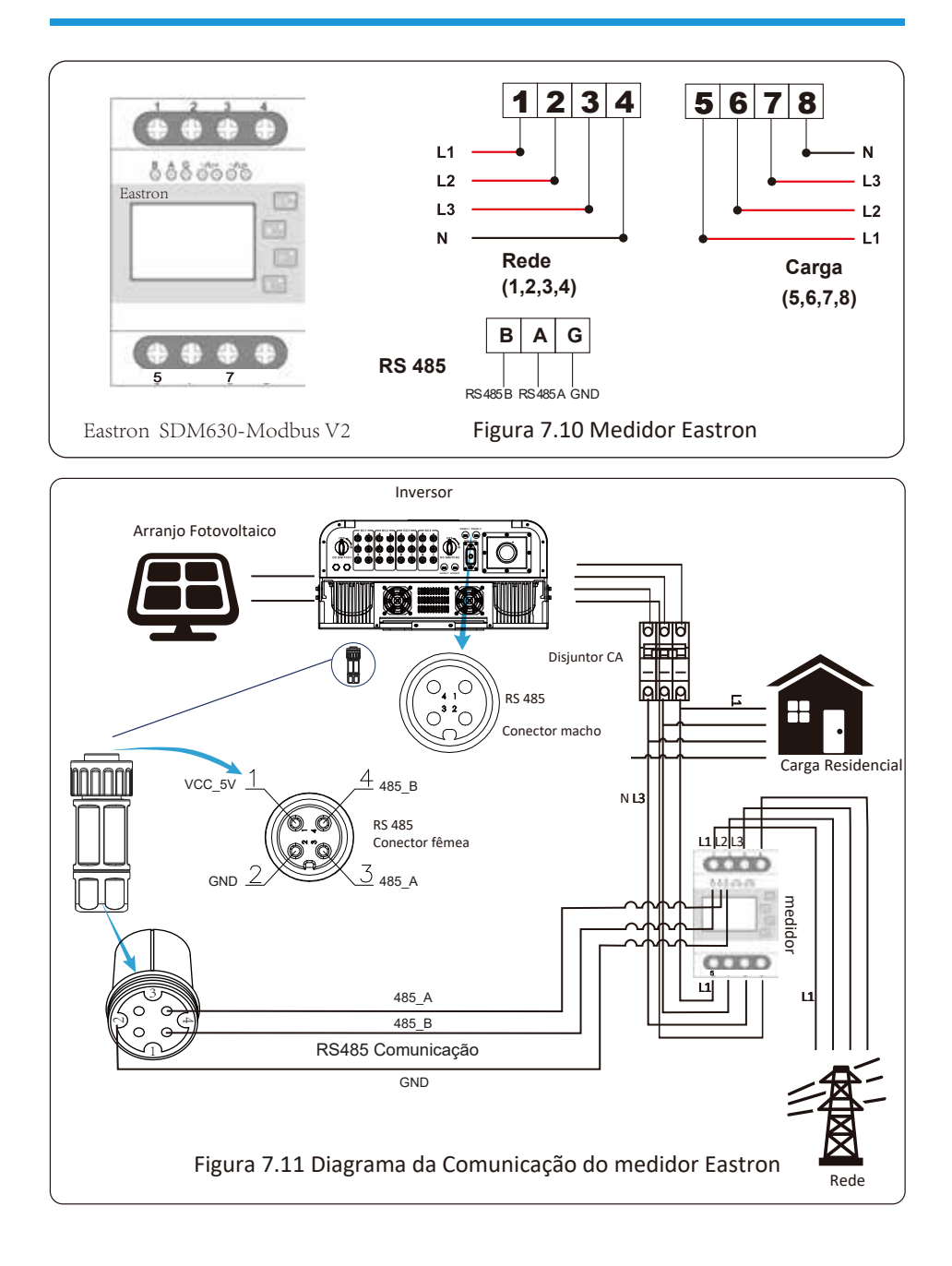

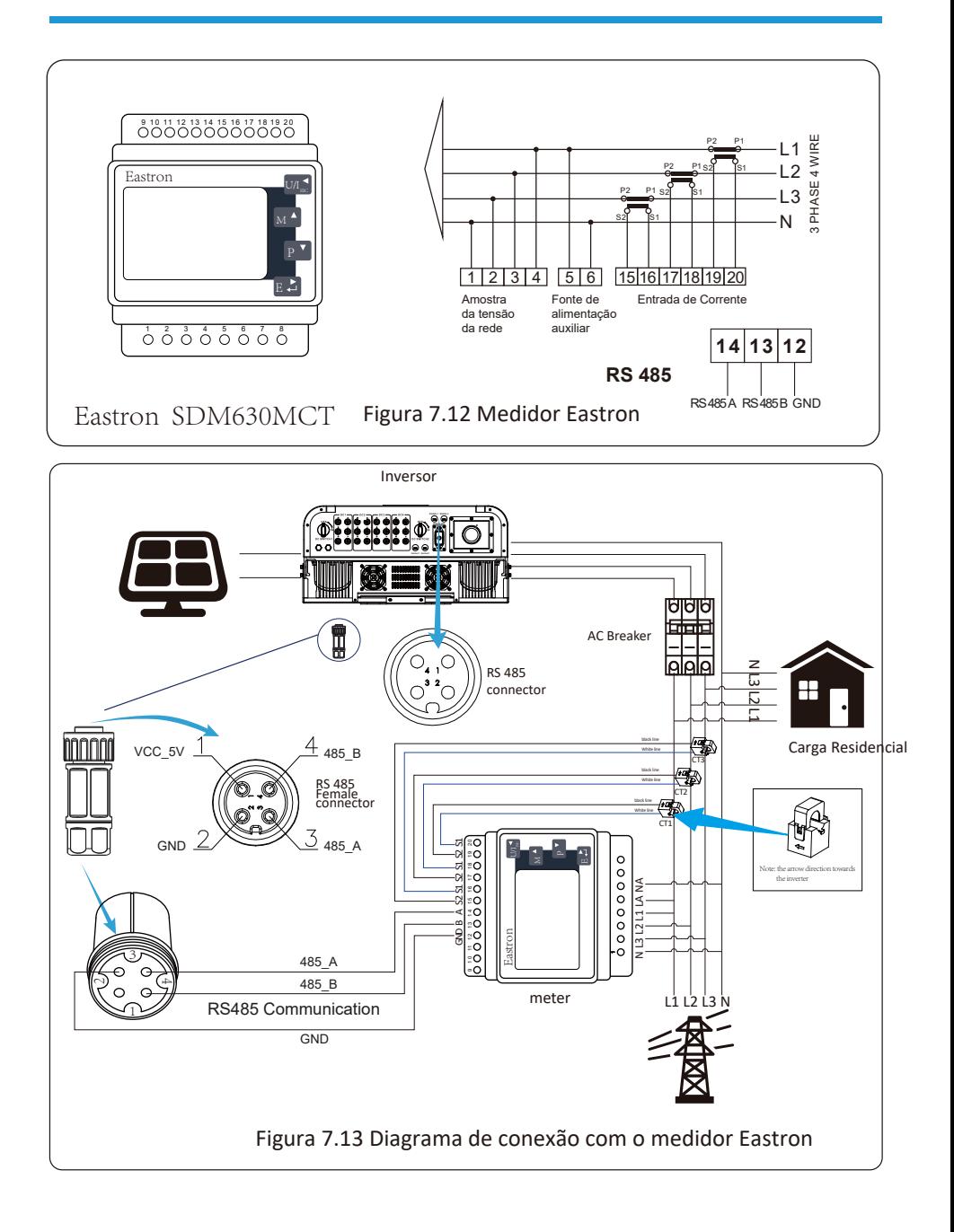

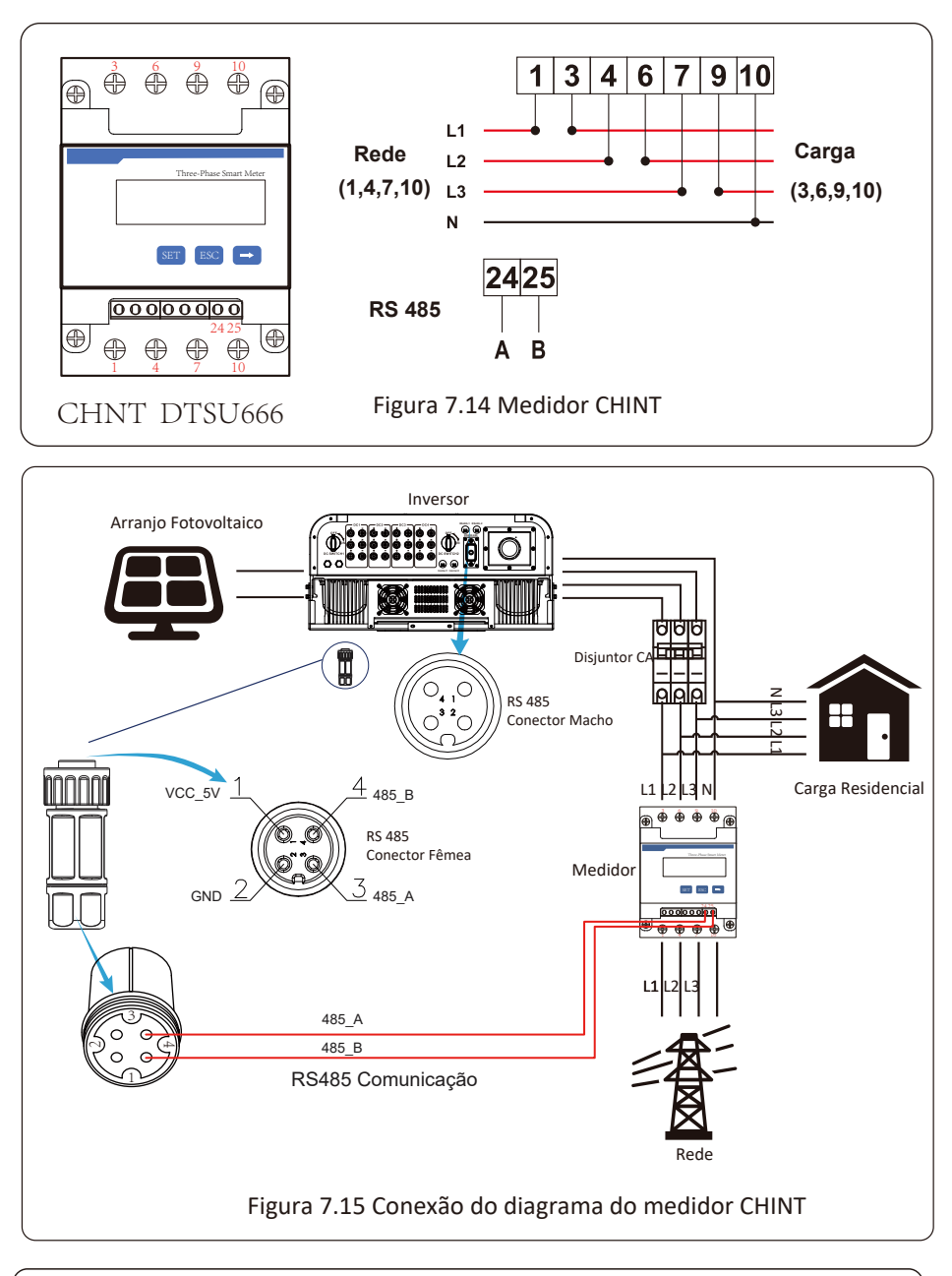

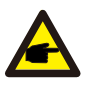

### Atenção:

Assegurar que os cabos de entrada da rede conectem as portas 1/4/7/10 do medidor de energia, e os cabos de saída CA do inversor conectem as portas 3/6/9/10 do medidor de energia ao conectar.

3. Pressione o botão Enter no painel LCD na interface principal para as opções de menu, selecione [Parameter Setting] para entrar no submenu de configuração e, em seguida, selecione [Running Parameters], neste momento, insira a senha padrão 1234 pressionando o botão [cima/baixo, entrar], entre na interface de configuração do parâmetro de operação, mostrado conforme a figura 7.16.

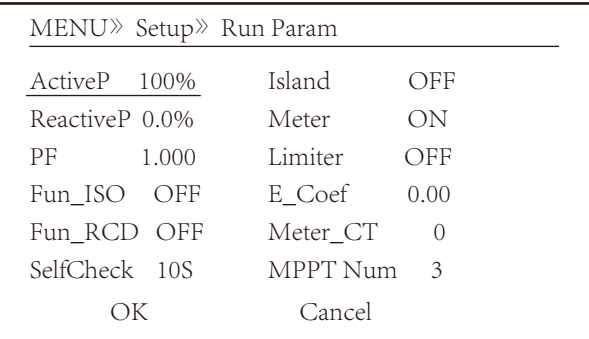

Figura 7.16 Função exportação zero via interface de configuração do medidor

- 4. Operate the button [up down], move setting cursor to energy meter and press the button [enter]. At this time you can turn on the energy meter by choosing [up down] button, please press [enter] button to confirm when setting done.
- 5. Move the cursor to [OK], press [enter] to save the settings and exit the running parameters page, otherwise the settings are invalid.
- 6. If set up successfully, you can return to the menu interface, and display the LCD to [home page] by press the [up down] button. If it displays [meter power XXW], the zero-export function setting is completed. Shown as picture 7.17.

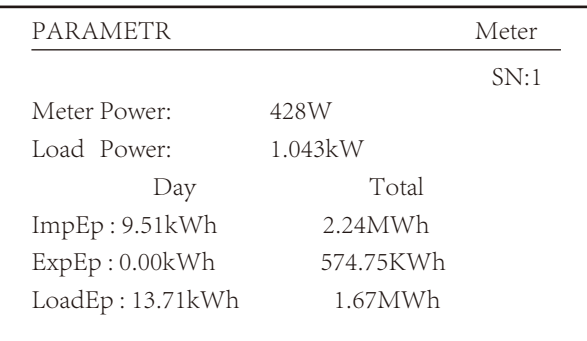

Figura 7.17 Função de Exportação Zero via Medidor de Energia

- 7. Medidor de energia 428W mostra positivo significa que a rede está fornecendo a carga, e nenhuma energia é fornecida para a rede. Se o medidor de energia mostrar negativo, isso significa que a energia FV está sendo vendida para a rede ou a ligação do medidor de energia está com problema.
- 8. Depois de efetuada a conexão correta, aguarde a inicialização do inversor. Se a energia do painel fotovoltaico atender ao consumo de energia atual, o inversor manterá uma certa saída para neutralizar a energia da rede sem fluxo contrário.

#### **7.5 Notas de Uso da Função de Exportação Zero**

Para sua segurança e o funcionamento da função limitador do inversor, propomos as seguintes sugestões e cuidados:

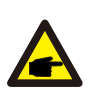

#### Atenção:

No modo de exportação zero, recomendamos fortemente que os dois arranjos fotovoltaicos sejam formados pelo mesmo número de painéis fotovoltaicos e do mesmo tamanho, o que tornará o inversor mais responsivo para limitar a potência.

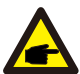

#### Dica de Segurança:

Enquanto a energia da rede elétrica for negativa e o inversor não tenha energia de saída, isso significa que a orientação do sensor de corrente está errada, desligue o inversor e mude a orientação do sensor de corrente. (ao usar o Limitador-SUN, a seta do sensor atual aponta para a rede)

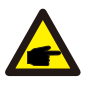

#### Perigo de Alta Temperatura:

Quando usar o Limitador SUN, o sensor de corrente da função limitadora precisa ser presa a linha viva da rede conectada ao inversor, de outra forma, o inversor não vai poder operar normalmente.

#### **7.6 Como gerenciar a sua planta solar on-grid na plataforma de monitoramento?**

Se você deseja pesquisar a potência de carga do sistema e quanta energia (KWH) ele exporta para a rede (a potência de saída do inversor é usada para alimentar a carga primeiro e então a energia excedente alimenta a rede). Você também precisa conectar o medidor de acordo com o diagrama acima. Após a conexão ser completada com sucesso, o inversor mostrará a potência da carga no LCD. Mas, por favor, não configure "Medidor LIGADO". Além disso, você poderá navegar pela potência de carga na plataforma de monitoramento. O método de configuração da planta conforme a descrição abaixo.

Em primeiro lugar, vá para a plataforma solarman (h ps: //pro.solarmanpv.com, este link é para a conta do distribuidor solarman; ou h ps: //home.solarmanpv.com, este link é para o usuário final de solarman conta;) página inicial da planta e clique em "editar"

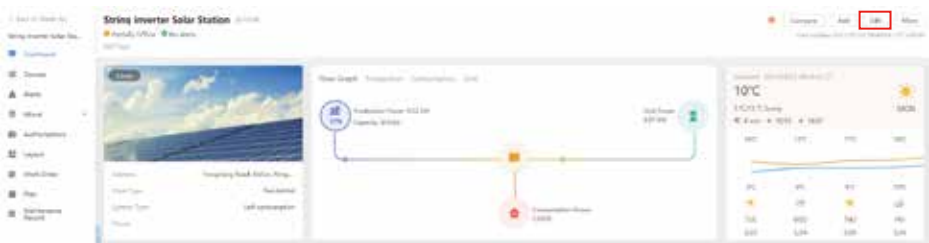

Em seguida, escolha o tipo de sistema como "autoconsumo"

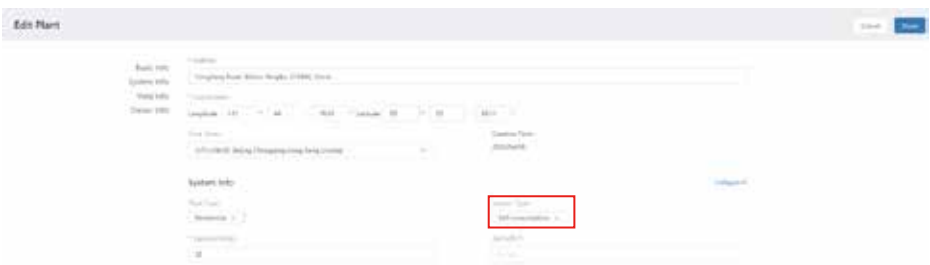

Em segundo lugar, vá para a página do sistema, se mostra a potência fotovoltaica, potência de carga e potência da rede, o que significa que a configuração está correta.

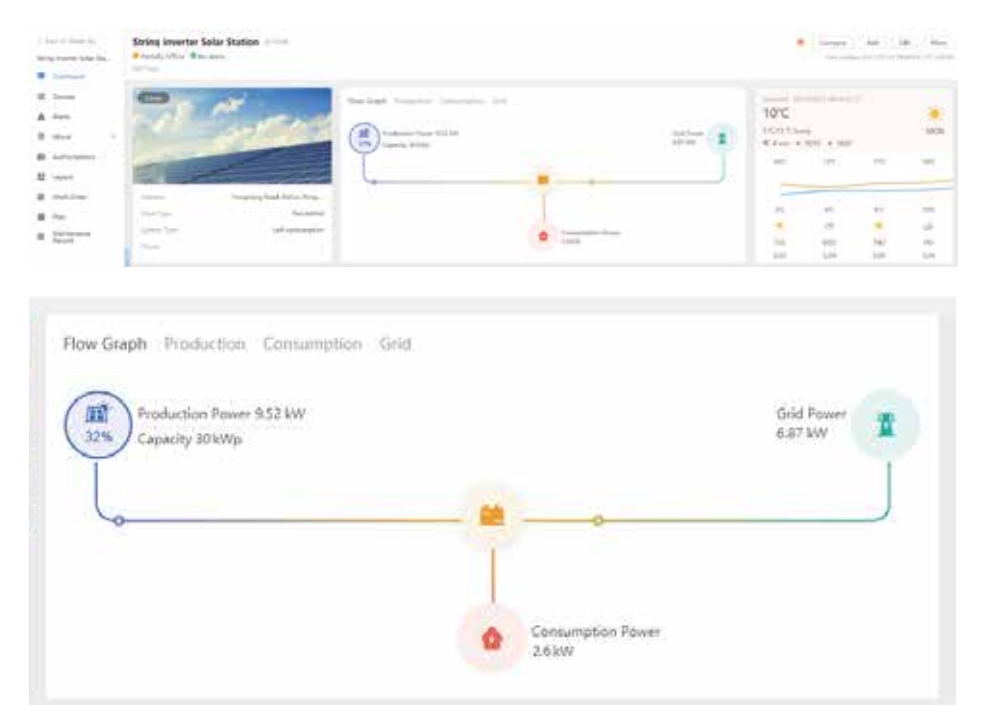

## **8. Operação Geral**

Durante a operação normal, o LCD mostra o status atual do inversor, incluindo a energia atual, geração total, um gráfico de barras da operação de energia e ID do inversor, etc. Pressione as teclas cima/baixo para ver a tensão CC atual, a corrente CC, a tensão CA, a corrente CA, a temperatura do radiador do inversor, o número da versão do software e o estado da conexão Wi-Fi do inversor.

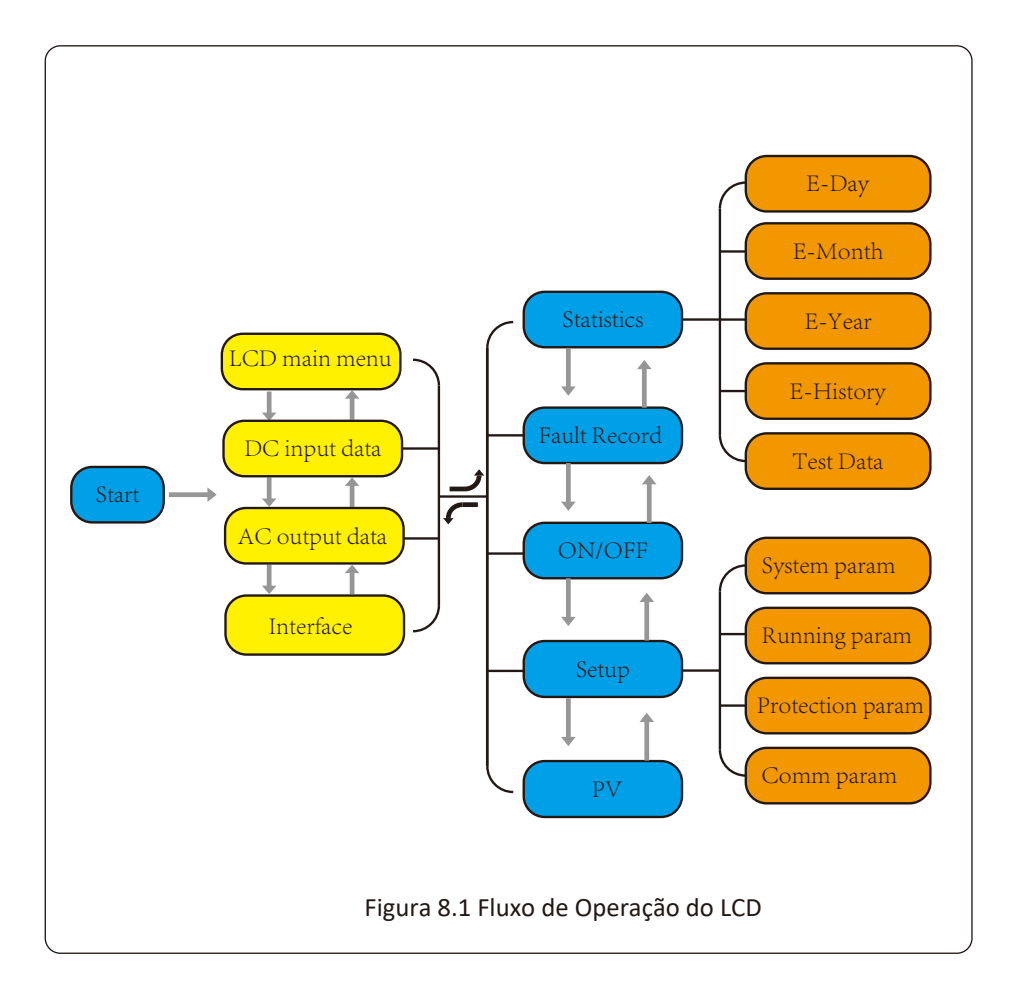

#### **8.1 Interface Inicial**

Na interface inicial, você pode verificar a potência, a potência total, o número de identificação do inversor, o modelo e o tempo.

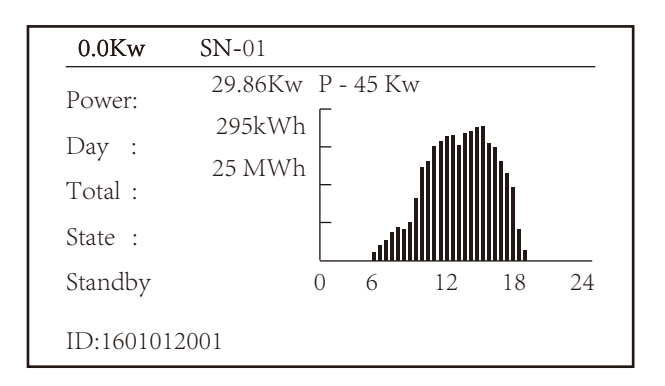

Figura 8.1 Interface Inicial

Pressione PARA CIMA ou PARA BAIXO para verificar a tensão CC do inversor, a corrente CC, a

tensão CA, a corrente CA, a temperatura do inversor e as informações da versão do software.

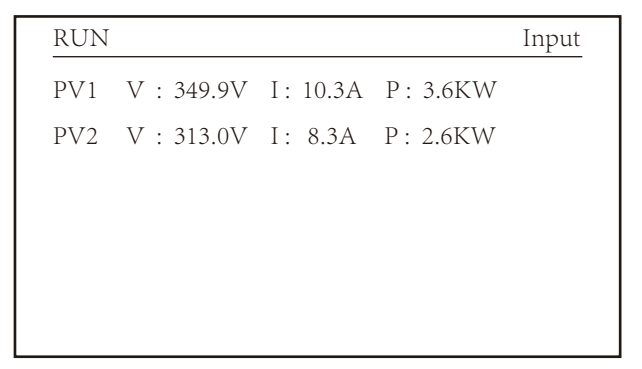

Figura 8.2 Entrada FV e Informação da Corrente CC

Você pode verificar as informações de PV, o número de strings de entrada, a tensão MPPT e a

corrente MPPT.

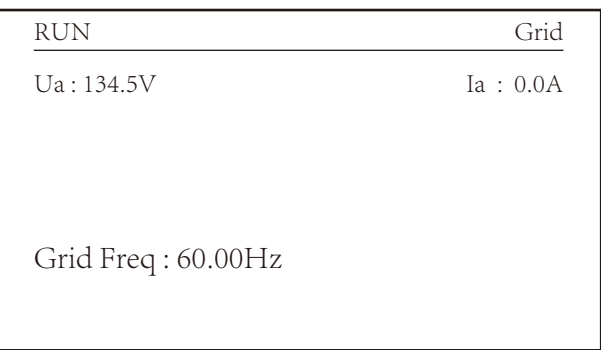

Figura 8.3 Informação do Estado de Execução CA

Você pode verificar as informações de tensão trifásica, corrente e frequência da rede.

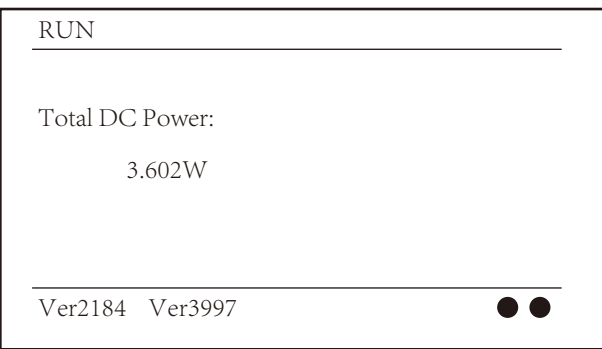

Figura 8.4 Versão do Firmware do Inversor

Você pode verificar a versão Ver0166 do Software LCD e a versão Ver01860 do Software de Controle. Há dois pontos pretos no canto inferior direito. A primeira piscada significa que o inversor está comunicando com o LCD. A segunda, que o LCD está comunicando com o adaptador Wi-Fi.

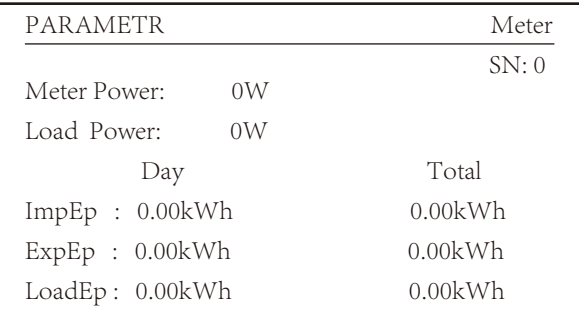

Figura 8.5 Medidor de Potência e Carga.

## **8.1.1 Menu Principal**

Existem quatro submenus no Menu Principal.

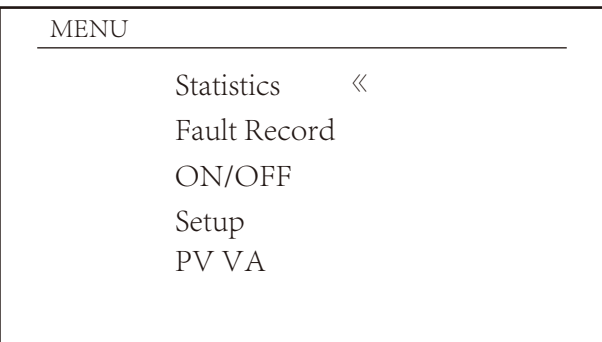

#### Figura 8.6 Menu Principal

### **8.2 Informação Estatística**

Existem cinco submenus em Estatísticas

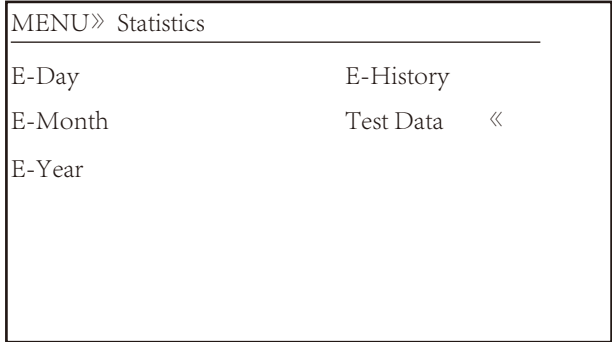

### Figura 8.7 Menu Statistics

Entre em cada submenu pelos cursores.

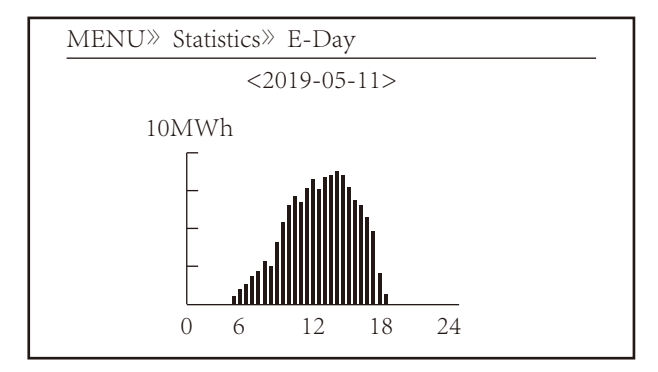

Figura 8.8 Estatísticas Diárias

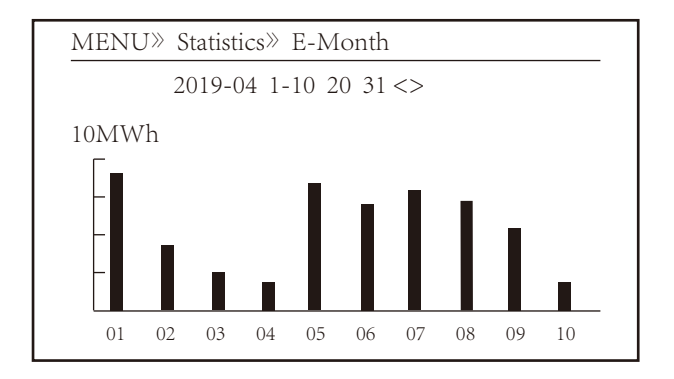

Figura 8.9 Estatísticas Mensais

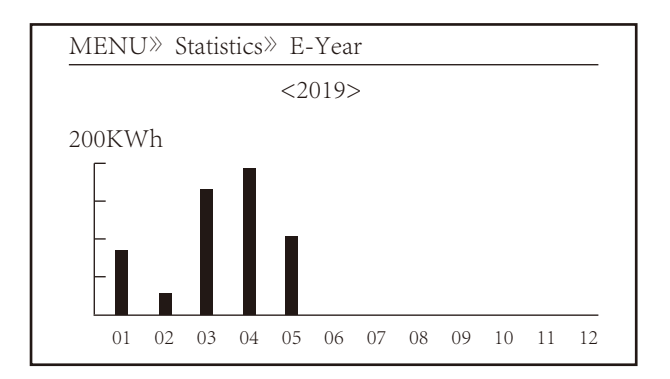

Figura 8.10 Estatísticas Anuais

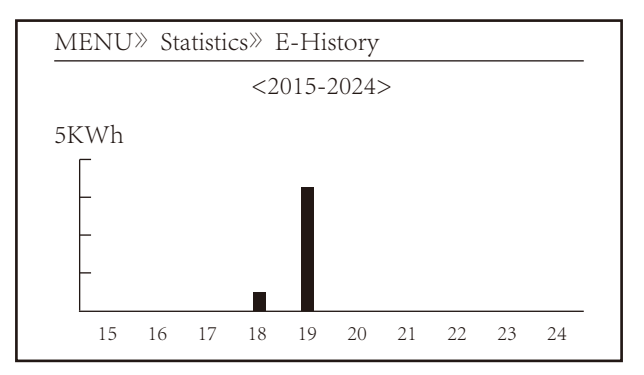

Figura 8.11 Estatísticas Históricas

Essa informação é para referência técnica.

| PV1:             | 19186 | 1k3<br>$\sim$ :             | 11126 | оfС<br>$\sim$               | 2057 |
|------------------|-------|-----------------------------|-------|-----------------------------|------|
| PV2:             | 19198 | 1k4<br>$\cdot$              | 11140 | 137<br>$\ddot{\phantom{a}}$ | 2145 |
| HV.<br>$\sim$    | 19152 | 1k5<br>$\mathbf{r}$         | 16666 | 138<br>$\ddot{\phantom{a}}$ | 2248 |
| GFD:             | 9119  | 1k6<br>$\cdot$ :            | 2927  | 139<br>$\cdot$              | 1497 |
| $DiL$ :          | 36    | vHV:                        | 24362 | 140<br>$\ddot{\phantom{a}}$ |      |
| AVL:             | $-2$  | BSn<br>$\sim$               | 12218 |                             |      |
| 126<br>$\cdot$ : | 287   | ofA<br>$\cdot$ :            | 2065  |                             |      |
| 1k2<br>$\cdot$ : | 6     | ofB<br>$\ddot{\phantom{1}}$ | 2653  |                             |      |
|                  |       |                             |       |                             |      |

Figura 8.12 Informação de Teste

#### **8.3 Registro de Falta**

Só consegue armazenar quatro faltas no menu do registro, incluindo horário. O cliente pode lidar com a falta dependendo do código de erro.

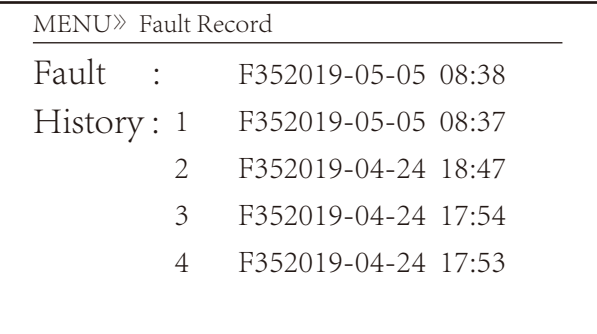

#### Figura 8.13 Registro de Falta

## **8.4 Configuração ON/OFF**

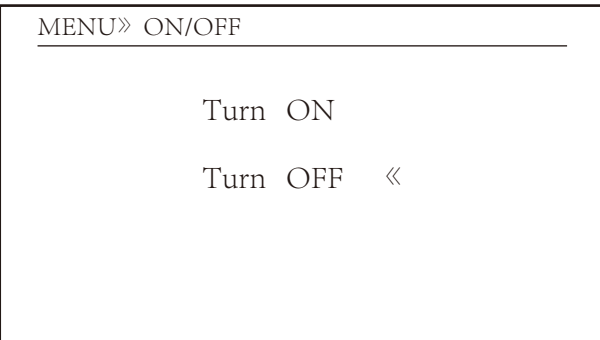

## Figura 8.14 Configuração ON/OFF

Escolha cada submenu pelo cursor.

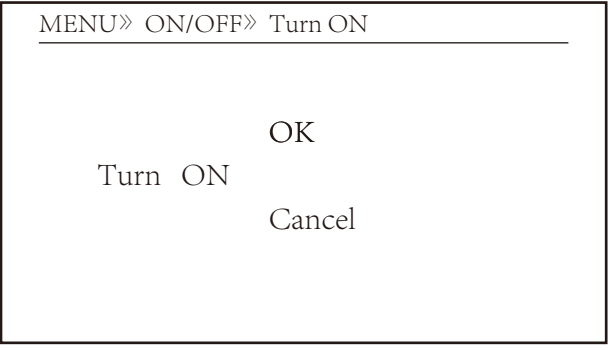

Figura 8.15 Configuração ON

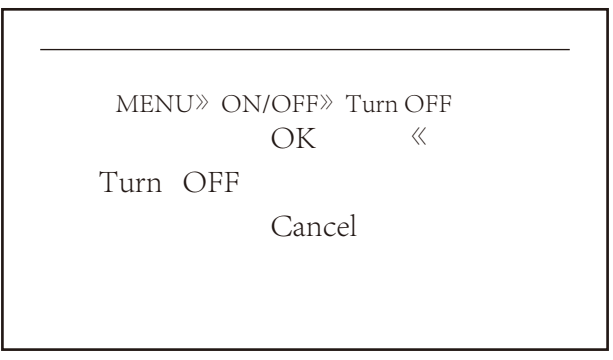

## Figura 8.16 Configuração OFF

#### **8.5 Configuração de Parametros**

A Configuração inclui system param (parâmetros do sistema), run param (parâmetros de execução), protect param (parâmetros de proteção), comm. param. (parâmetros de comunicação). Todas essas informações são para consulta de manutenção.

| MENU» Setup |               |                |               |
|-------------|---------------|----------------|---------------|
|             |               | System Param « |               |
|             | Run Param     |                |               |
|             | Protect Param |                |               |
|             | Comm. Param   |                |               |
|             |               |                |               |
|             |               |                | $\sim$ $\sim$ |

Figura 8.17 Menu Setup

## **8.5.1 Parâmetros do Sistema**

Inclui data/hora, idioma, configuração do display e reset de fábrica.

MENU》Setup》System Param

Time Set  $\langle \langle \rangle$ 

Language Set

Display Set

Factory data reset

Figura 8.18 Parâmetros do Sistema

## **8.5.1.1 Data/Hora**

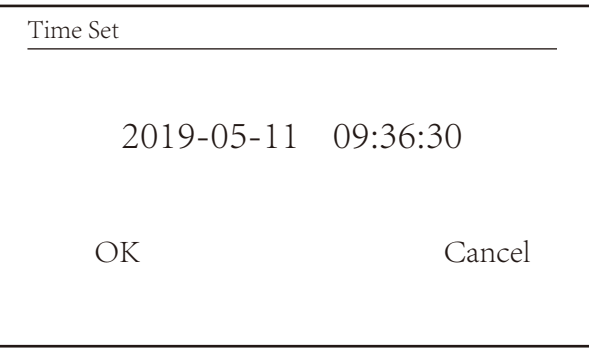

Figura 8.19 Data/Hora

### **8.5.1.2 Seleção do Idioma**

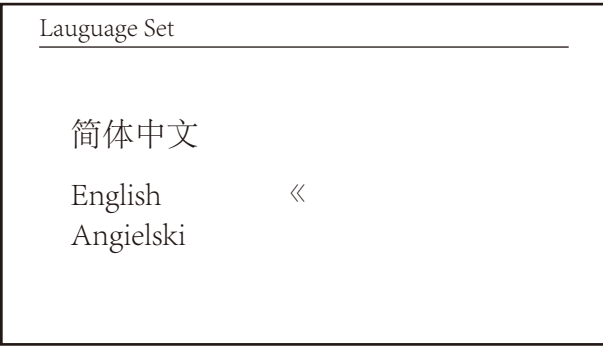

Figura 8.20 Idioma

## **8.5.1.3 Configuração do Display**

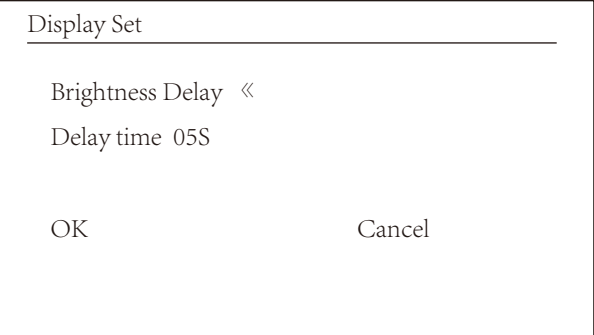

## Figura 8.21 Configuração do Display

#### **8.5.1.4 Reset de Fábrica**

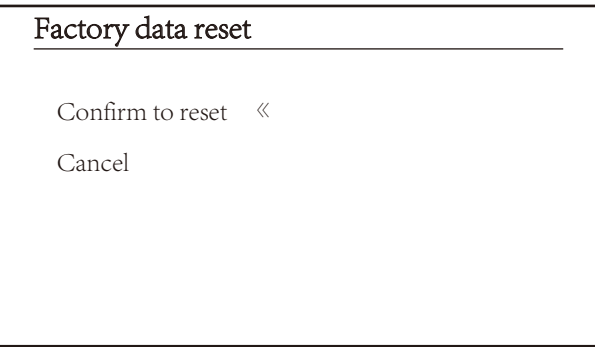

Figura 8.22 Reset de Fábrica

#### **8.5.1.6 Configuração de Restauração**

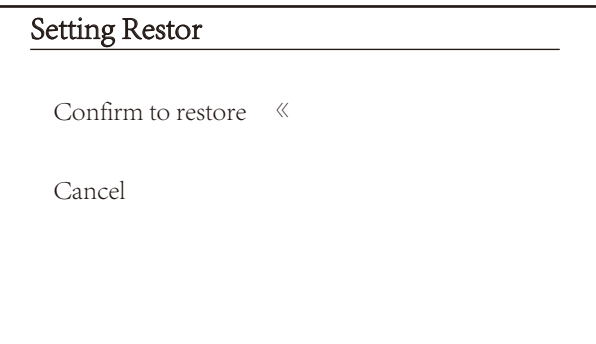

Figura 8.23 Conjunto de redefinição de dados de fábrica

## **8.5.2 Parâmetros de Execução**

*Note:*

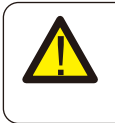

Senha necessária - apenas para engenheiro com acesso autorizado. O acesso não autorizado pode violar a garantia. A senha inicial é 1234.

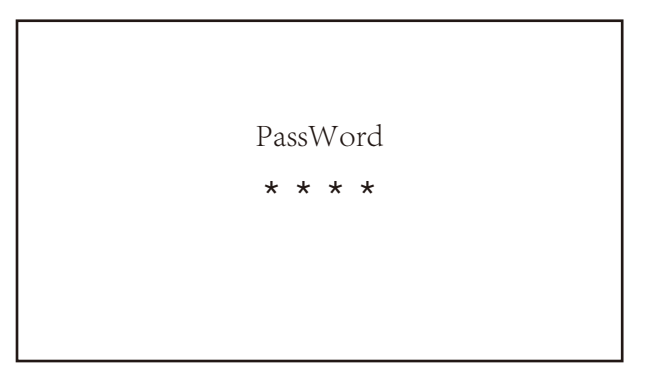

## Figura 8.24 Senha

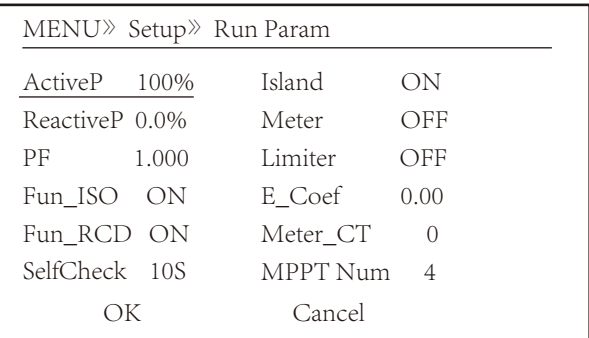

## Figura 8.25 Parâmetros de Execução

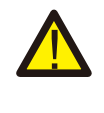

#### *Nota:*

Somente para engenheiro.

Definiremos o parâmetro dependendo dos requisitos de segurança, para que os clientes não precisem redefini-lo. A senha é a mesma que 8.4

## **8.5.3 Parâmetros de proteção**

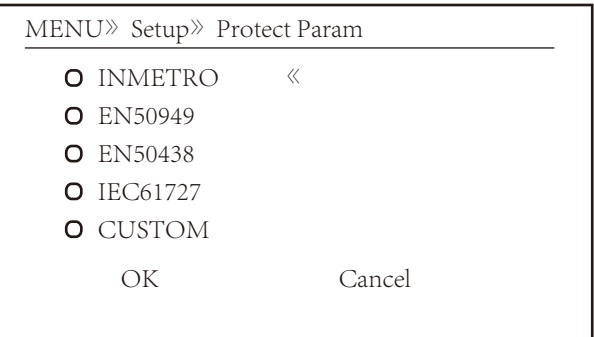

#### Figura 8.26 Parâmetros de Proteção

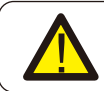

*Nota:* Somente Engenheiros.

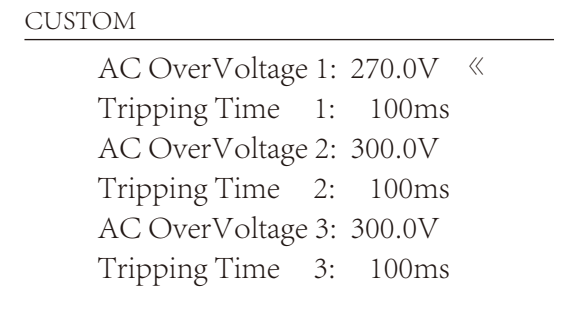

## CUSTOM

AC LowVoltage 1: 176.0V 《 Tripping Time 1: 100ms AC LowVoltage 2: 176.0V Tripping Time 2: 100ms AC LowVoltage 3: 176.0V Tripping Time 3: 100ms

## CUSTOM

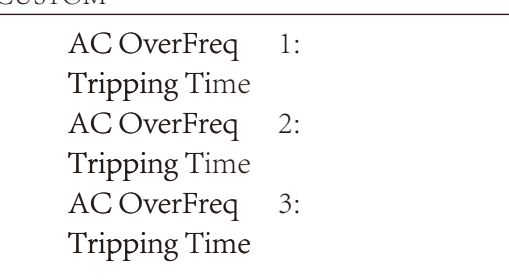

## CUSTOM

AC LowFreq 1: Tripping Time AC LowFreq 2: Tripping Time AC LowFreq 3: Tripping Time 3:

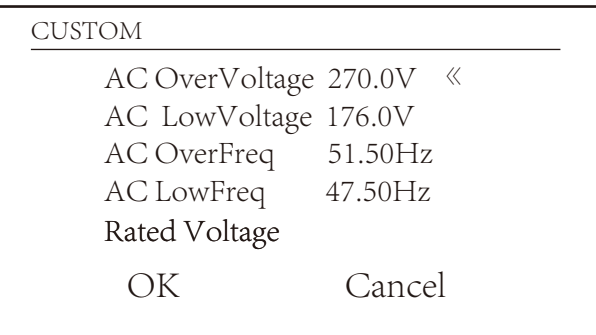

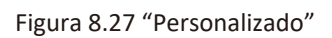

#### **8.5.4 Parâmetro de Comunicação**

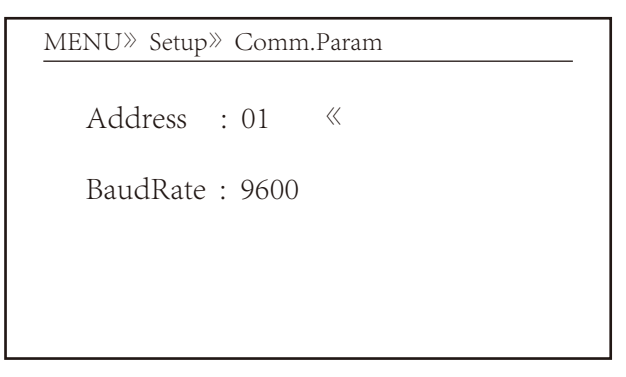

Figura 8.28 Parâmetro de Comunicação

## **9. Reparo e Manutenção**

O inversor do tipo string não precisa de manutenção regular. No entanto, detritos ou poeira afetarão o desempenho térmico do dissipador de calor. É melhor limpá-lo com uma escova macia. Se a superfície estiver muito suja e afetar a leitura do LCD e da lâmpada LED, você pode usar um pano úmido para limpá-la.

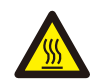

#### *Aviso:*

Quando o aparelho está funcionando, a temperatura local fica muito alta e o toque pode causar queimaduras. Desligue o inversor e espere esfriar, então você pode limpar e manter.

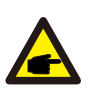

#### *Aviso:*

Nenhum solvente, materiais abrasivos ou materiais corrosivos podem ser usados para limpar qualquer parte do inversor.

## **10.Informações e Processamento de Erros**

O inversor foi projetado de acordo com os padrões internacionais vinculados à rede de segurança e requisitos de compatibilidade eletromagnética. Antes da entrega ao cliente o inversor foi submetido a diversos testes para garantir o seu funcionamento e confiabilidade ideais.

#### **10.1 Códigos de Erro**

Se houver alguma falha, a tela LCD exibirá uma mensagem de alarme. Nesse caso, o inversor pode parar de alimentar a rede com energia. A descrição do alarme e suas mensagens de alarme correspondentes estão listadas na Tabela 10.1.

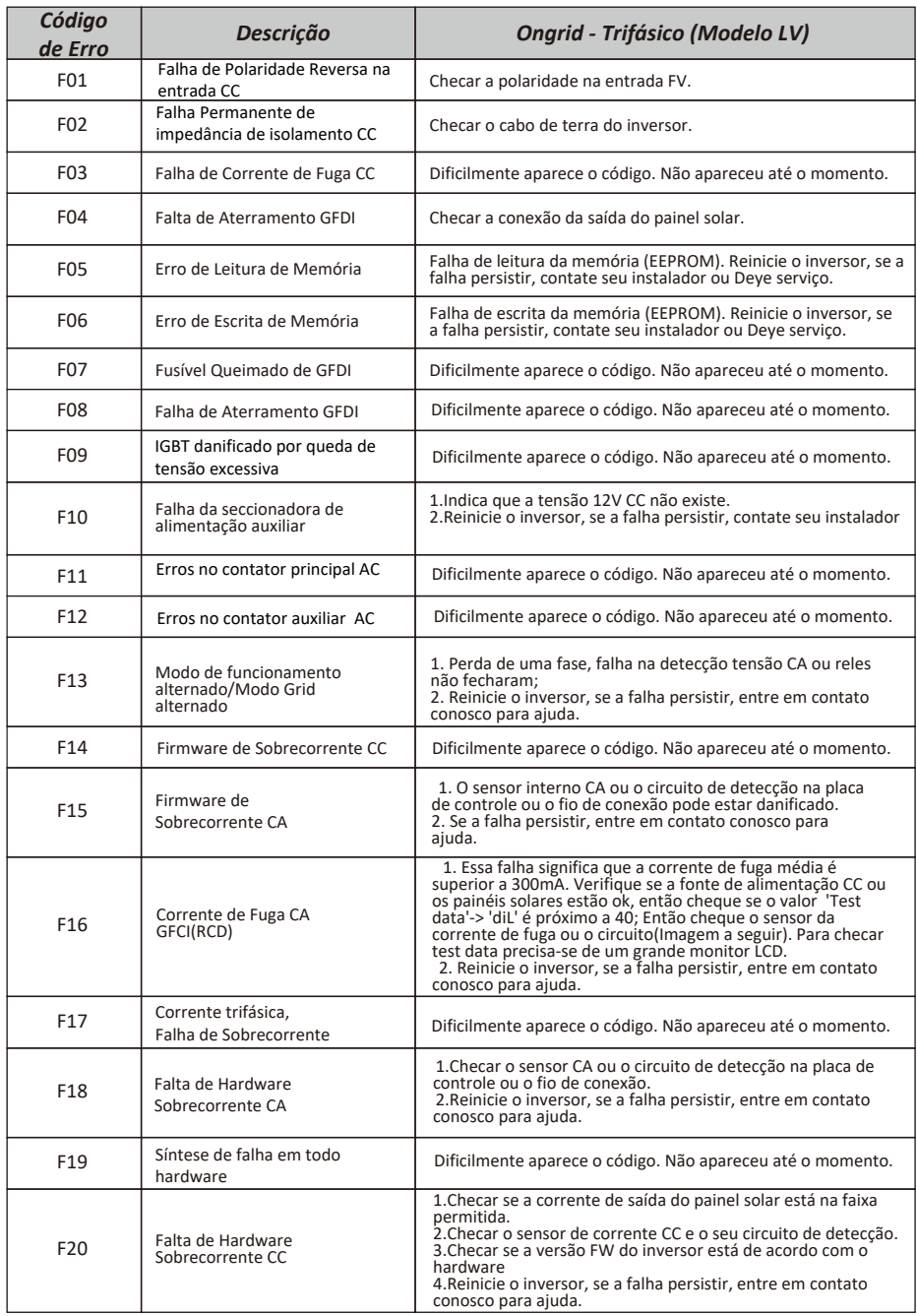

<u>a sa salawan sa sana</u>

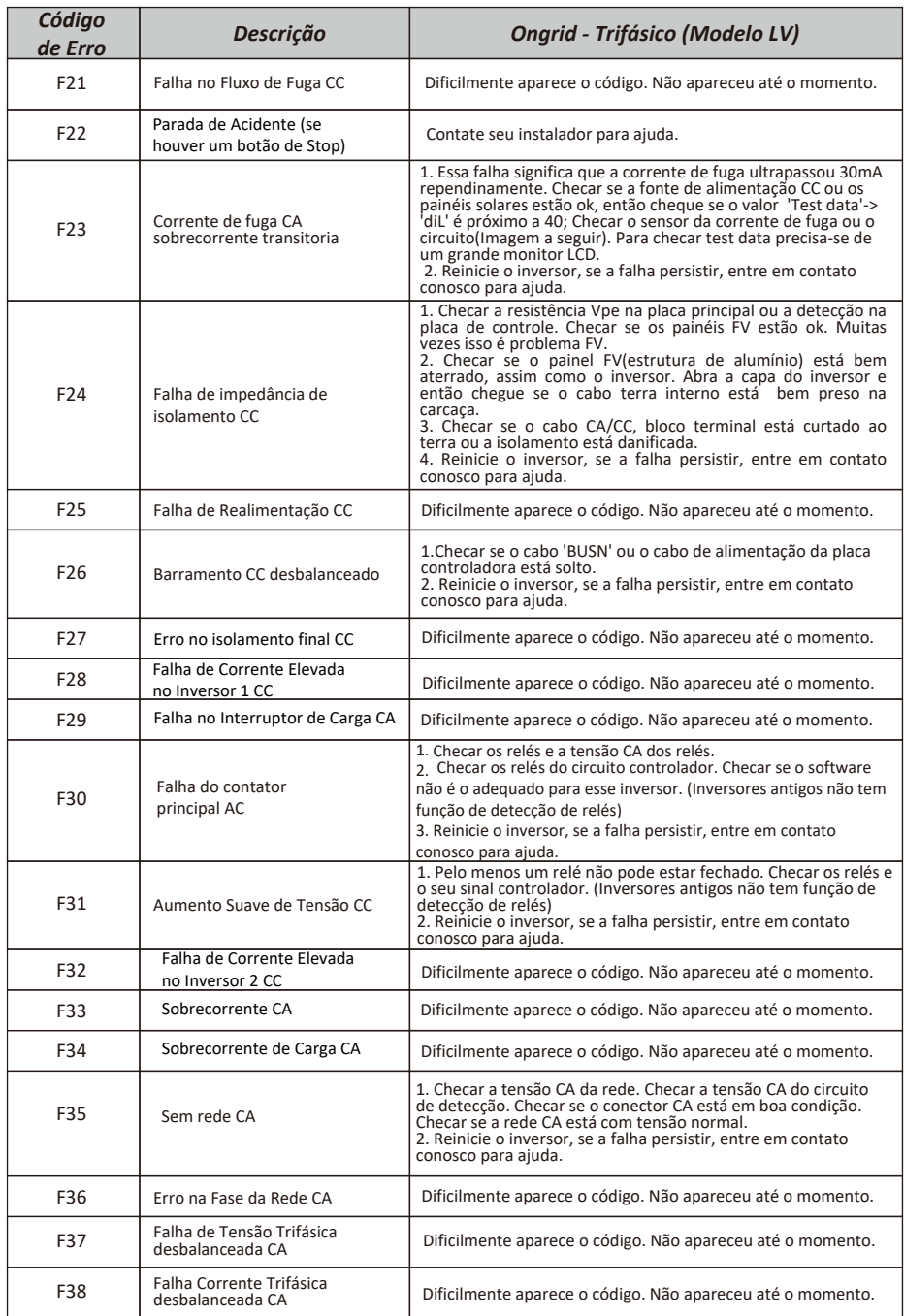

and the control of the control of the control of the control of the control of the control of the control of the control of the control of the control of the control of the control of the control of the control of the cont

and the control of the control of the control of the control of the control of the control of the control of the control of the control of the control of the control of the control of the control of the control of the cont

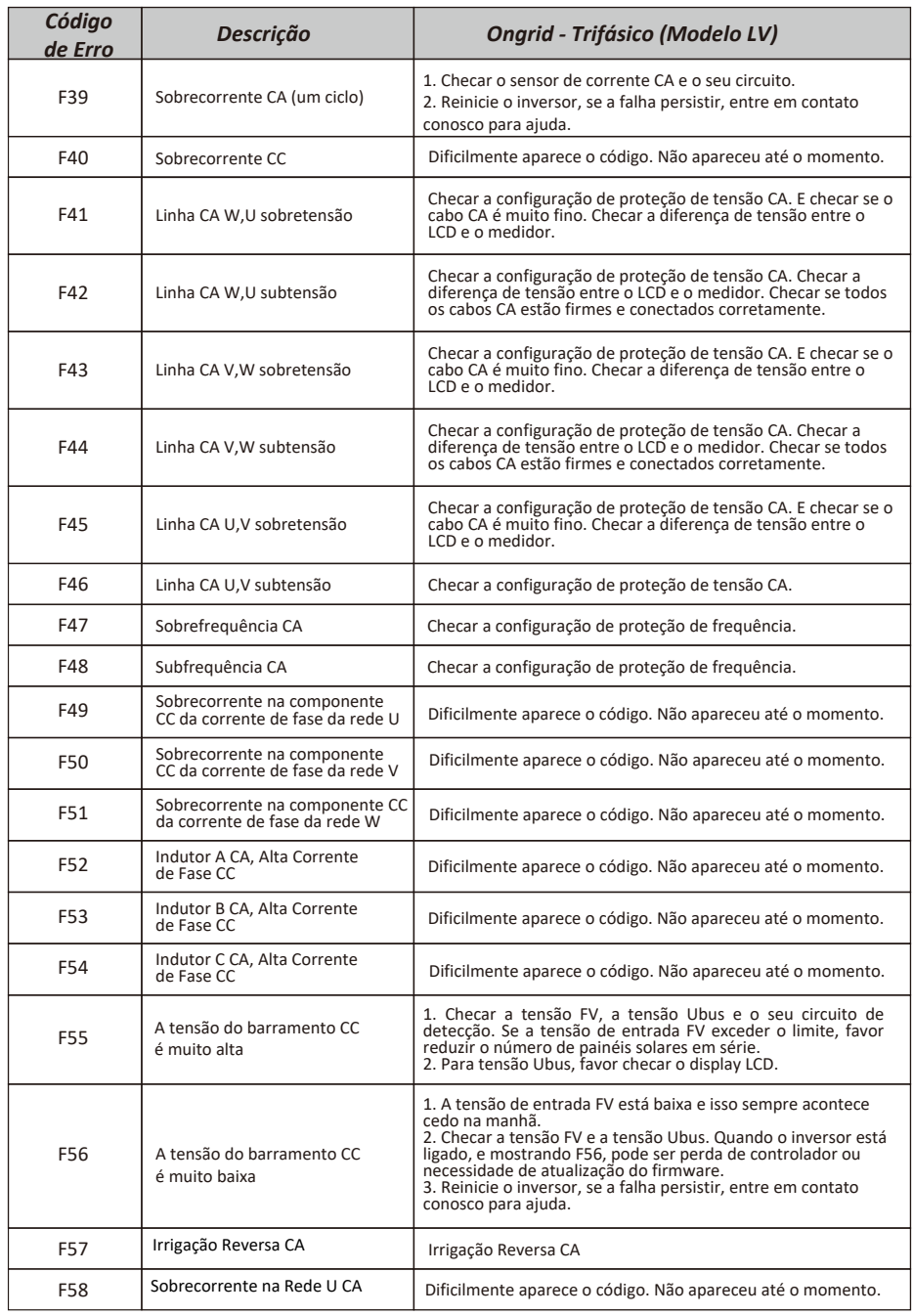

<u>a sa salawan sa sana</u>

 $\mathcal{L}_{\mathcal{A}}$  and  $\mathcal{L}_{\mathcal{A}}$  are the set of the set of the set of  $\mathcal{A}$ 

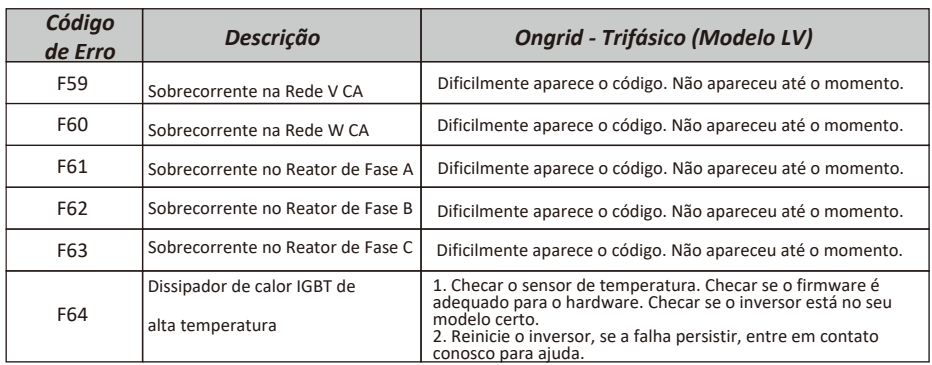

#### Tabela 10.1 Códigos de erro e suas soluções

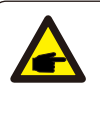

#### *Nota:*

Se o inversor string tiver qualquer uma das informações de falha mostradas na Tabela 10-1 e quando você reiniciar a máquina e ainda não resolver o problema, entre em contato com nosso distribuidor e forneça os detalhes abaixo:

- 1. Número de série do inversor;
- 2. O distribuidor/vendedor do inversor (se disponível);
- 3. Data de instalação;
- 4. A descrição do problema (incluindo o código de erro do LCD e as luzes indicadoras de status);
- 5. Seus detalhes de contato.

## **11.Especificações**

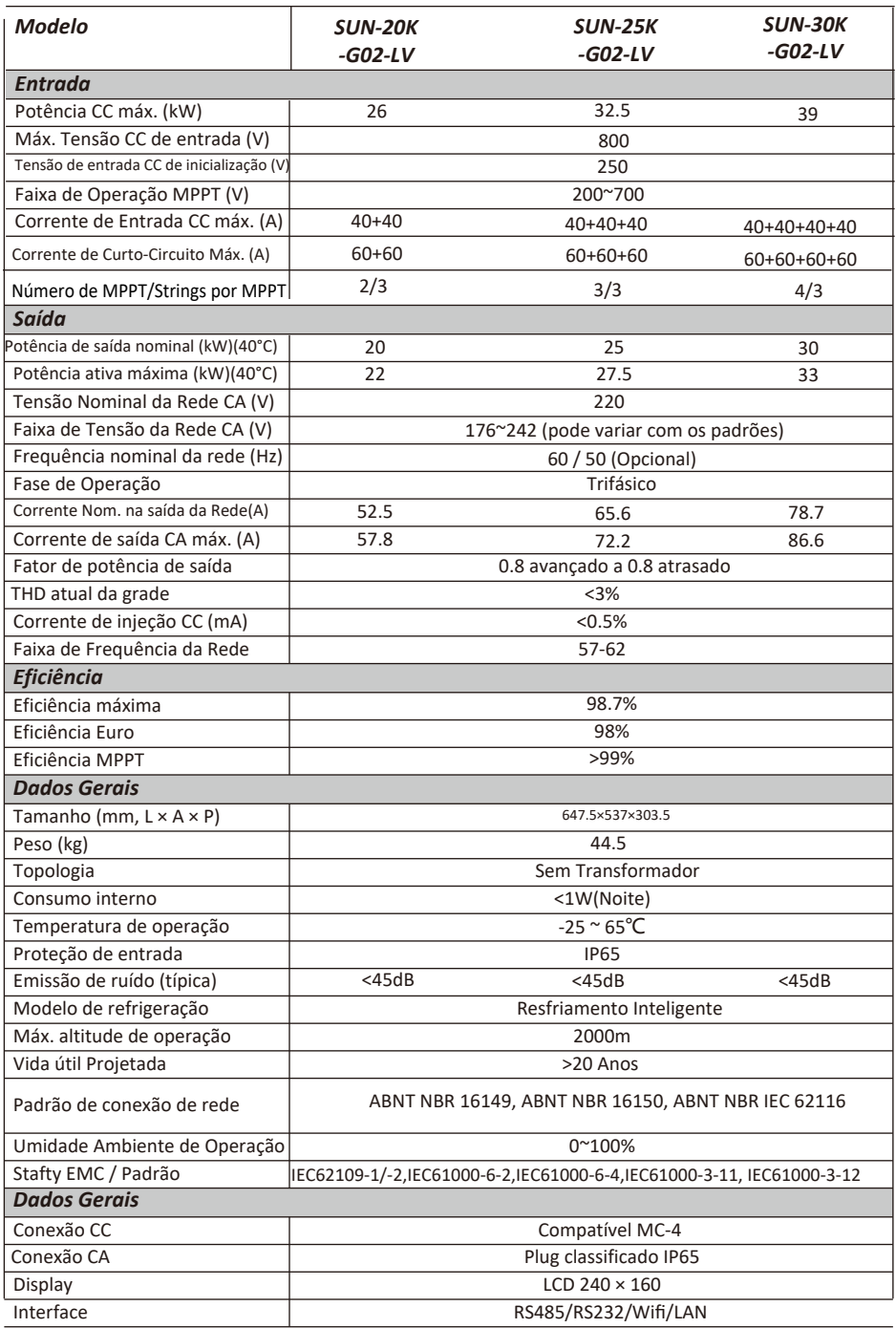

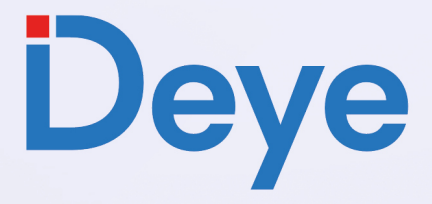

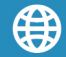

www.deyeinverter.com

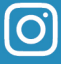

@deyebrasil

தி Endereço: Av. José Meloni, 351 - BOX 13/14/15 - Vila Mogilar, Mogi das Cruzes - SP, 08773-120

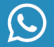

 $\boxtimes$ 

+55 11 2500-0681

suporte@deyeinversores.com.br